## **FEATURE SPECIFICATIONS FEATURE SPECIFICATIONS**

#### **Display**

Dual clamshell TFT LCD (both internal and external LCDs)

Internal LCD : 260,000 TFT Color Display (128 X 143) External LCD....: 260,000 TFT Color Display (96 X 64) Animated messages and icons

## **Melody**

64 poly orchestra musical bell sound

#### **Camera**

Highly sensitive digital camera with flash

#### **Dimensions & Weight**

80\*40\*20.9mm with a slim battery Less than 80g (target) with a slim battery

#### **Battery Performance**

Talk time: Up to 180 minutes (with a 680 mAh battery) Standby time: Up to 200 hours (with a 680 mAh battery)

#### **Operating Frequency**

GSM 900MHz / DCS 1800MHz dual band

Some of the contents in this User Manual would differ from that in your phone. It may differ depending on the S/W version and the network provider

you subscribed to.

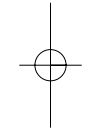

1

## **FOR YOUR SAFETY FOR YOUR SAFETY**

For your safety and proper operation of the mobile phone, please read the following information carefully and observe the simple guidelines provided. For detailed information, please refer to the Appendix.

#### **Antenna**

Do not use any antenna not authorized by Pantech. Using such antenna may cause malfunction or serious damage to the phone.

#### **Traffic safety**

You should check and observe local traffic regulations before using your mobile phone. Do not use your phone while driving. If unavoidable to use the phone, use a hands-free kit in a safe area.

#### **In-vehicle Electronic Devices**

The electromagnetic waves emitted from the phone may interfere with the electronic systems of cars.

#### **Hands-Free Device**

Installing an in-vehicle hands-free device on the area where an airbag is installed or within the coverage of airbag inflation may cause serious injury.

#### **Electronic Devices**

RF signals emitted from your mobile phone may adversely affect the electronic devices that are inadequately shielded from such signals.

#### **Medical Devices**

Turn off your mobile phone in hospitals or healthcare facilities and make sure to observe facility rules and regulations. Consult a physician or the manufacturer of the medical device if you have any questions about using your phone in a hospital or healthcare facility.

#### **Public Place**

Turn off your mobile phone in public areas where the use of mobile phones is prohibited.

#### **In airplanes**

Please turn off your mobile before taking it on board an airplane. If you use your mobile in an airplane, it could dangerously impact on the function of the airplane.

#### **Boarding an Aircraft**

Turn off your mobile phone before boarding an aircraft. Using a mobile phone inside the aircraft may seriously affect aircraft operation.

#### **Potentially Explosive Atmosphere**

Turn off your mobile phone in an area with a potentially explosive atmosphere, and obey all posted signs and instructions in the area.

Do not separate the battery from your phone in an area with a potentially explosive atmosphere.

#### **FOR YOUR SAFETY FOR YOUR SAFETY**

#### **User Guide**

Do not allow other person to use your mobile phone without your permission. If the phone gets lost or stolen, contact your service provider immediately. If the phone does not function properly, take it to the nearest service center. Use only approved accessories and batteries. Do not attempt to connect incompatible devices. Avoid prolonged exposure to the RF (radio frequency) signals emitted from the phone as it may adversely affect the human body. Remember to make a backup copy of important data s uch as telephone numbers.

#### **Using Your Phone Properly**

Use your mobile phone in normal operating position (as when holding the general type phone). Do not touch or bend your antenna while using the phone, as it may degrade the call quality or even affect battery performance. Do not attempt to disassemble the phone. Non-expert handling may damage the phone. Use only the batteries, chargers and accessories, which are authorized or supplied with the phone. Use of any unauthorized item may result in the invalidation of the warranty.

#### **Exposure to Radio Waves**

Your phone is comprised of a radio transmitter and receiver. It was designed and manufactured not to exceed the radio wave energy limit or exposure recommended by an independent scientific organization after extensive scientific studies. Use only the batteries, chargers and accessories approved by authorized manufacturers so as not to exceed the recommended exposure guidelines. Use of unauthorized items may result in a failure to comply with the guidelines. In such case, the safety of all users regardless of their age and health condition, cannot be guaranteed.

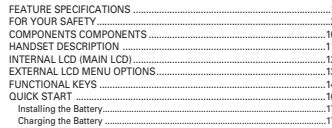

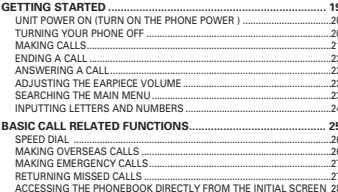

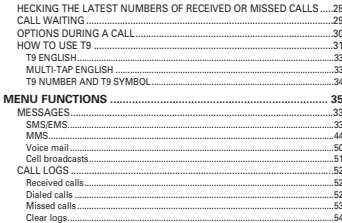

## **CONTENTS**

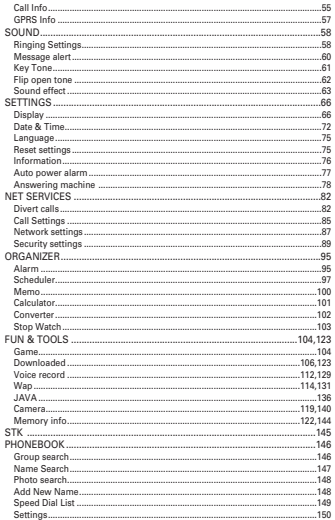

## **CONTENTS**

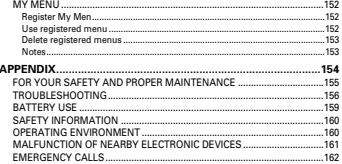

## **MEMO**

The pictures shown below are for general user reference only. Individual items of the mobile phone package may vary depending on the policy of your phone dealer.

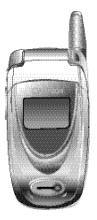

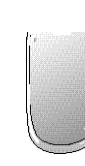

The mobile phone Batteries(Standard&Extended)

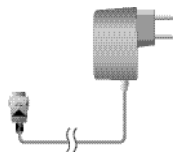

AC adapter

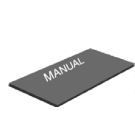

User manual

## **COMPONENTS COMPONENTS HANDSET DESCRIPTION**

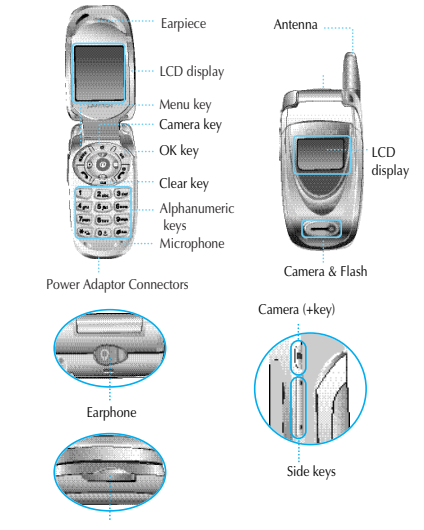

Power Adaptor Connectors

#### **INTERNAL LCD (MAIN LCD)**

There are two LCD displays: internal and external LCDs. One displays a group of icons to show the phone status, while the other shows messages, telephone numbers, icons, or other information.

#### **Main LCD Display**

An icon is displayed when a certain function is activated or a message is received.

The figure above displays a list of all the possible icons that may be positioned at the top of the screen.

The function of each icon is described below.

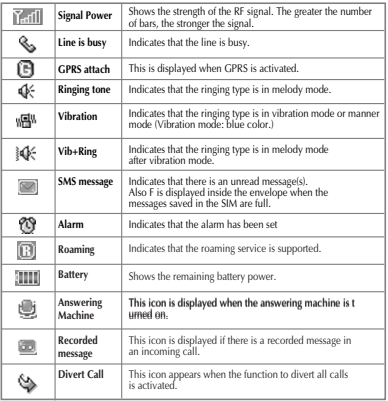

## **EXTERNAL LCD MENU OPTIONS**

In standby mode with the phone flip closed, you can adjust the time displayed in the external LCD by using the [Vol Down] key. Analog and Digital times appear alternatively. If you press the [Vol Up] [Vol Down] or [SIDE CAMERA] key for a moment, the backlight of the external LCD turns on.

If you long press the [SIDE CAMERA] key when the phone flip is closed, the external LCD will perform the camera preview function.

#### **Flash ON**

You can use the camera flash as an emergency light.

1) If you keep pressing the [Vol Up] key for a while in standby mode, the flash turns on.

2) Stop pressing the [Vol Up] key in order to turn off the flash.

The following tables shows a list of function keys, each of which has one or more functions.

## **Function keys**

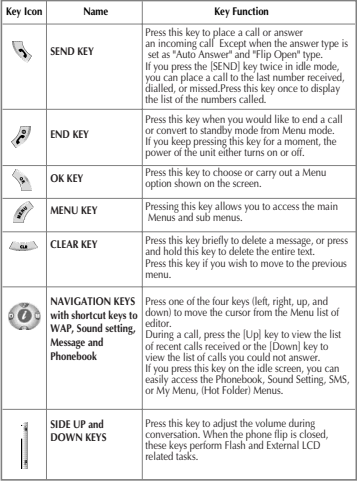

# **FUNCTIONAL KEYS FUNCTIONAL KEYS**

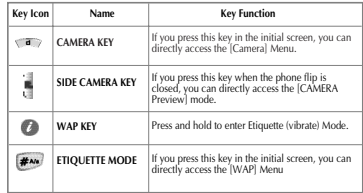

In order for you to use the phone the first time, you must follow the steps shown below

Install the SIM card inside the handset.

When you subscribe to a cellular network, you are provided with a plug-in SIM card loaded with your subscription information (such as PIN number, available optional services, etc.)

If necessary, turn off your phone by pressing and holding the  $\lceil$   $\sqrt{\frac{2}{\pi}}\rceil$ key until the power-off message appears.

- 1. Remove the battery from the phone.
- 2. Check the SIM slot is empty and install the SIM card into the slot.
- 3. If you wish to remove the SIM card, push it in the arrow direction shown in the picture below.

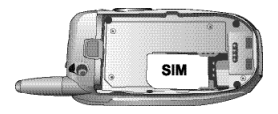

## **QUICK START QUICK START**

## **Installing the Battery**

As shown in the picture below, fix the part where the metal groove of the battery is located into the groove at the bottom of the handset.

- 1. Insert the part where the metal groove of the battery is located into the groove at the bottom of the handset.
- 2. Then press the top of the battery until it snaps.

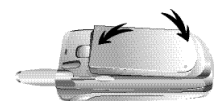

## **Charging the Battery**

Your phone is powered by a charged Li-ton battery. Use only authorized batteries and chargers. Ask your phone dealer for more information.

You may use the phone while the battery is charging. In case the battery has been installed in the phone, open the cover the power adaptor connectors at the bottom of the phone, and connect the adaptor, which has been supplied together with the phone, to the outlet of the power adaptor connectors. When the battery is fully charged, disconnect the adaptor from the connector.

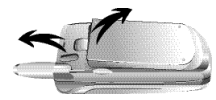

# **GETTING STARTED**

**Unit power on (turn on the phone power ) Turning your phone off Making calls Ending a call Answering a call Adjusting the earpiece volume Searching the main Menu Inputting letters and numbers**

Press the  $[$   $\sqrt{2}$   $]$  key or close the phone flip if you wish to cancel or end your call.

## **TURNING YOUR PHONE OFF**

Press and hold the  $[$   $\bullet$   $]$  key to turn your phone on.

Press and hold the  $\left[ \sqrt{\frac{a}{n}} \right]$  key to turn your phone on. When the "Insert SIM card" message appears on the screen, insert the SIM card into the SIM slot. Enter your PIN number (up to 8 characters) to unlock the handset (if applicable). If a wrong PIN number has been entered, the search for the subscribed network will start automatically. In idle mode, enter the phone number with the area code. Then, press the  $[\n\leq \n\leq \n]$  key to place a call. If you wish to place an international call, press and hold the  $[$   $(0:1)$  key until the "+" symbol appears on the screen. Then, dial the country code, area code and telephone number. For a pause of approximately 2 seconds, you can insert the "P" pause symbol between each code

and telephone number by pressing and holding the  $\lceil \frac{1}{2} \rceil$  key. You can make emergency calls without a SIM. To make a n emergency call, enter the emergency number and press [ ].

If you wish to cancel or end your call, press the  $[$   $]$   $]$ key.

During a call, if you wish to adjust the earpiece volume, use the volume key on the side of the phone to select the desired level from 8 different levels.

### **ANSWERING A CALL**

When the phone rings a melody or vibrates, the screen will display the name or telephone number of the caller, provided that you are subscribed to your telecommunications service provider for such service. The caller's name will be displayed only when his/her telephone number and name are archived in the phonebook. If you wish to answer a call in normal mode, simply press the  $[\n\searrow]$  key. If the answer mode is set to [Any Key], you can answer a call by pressing any key except the  $\lceil$   $\sqrt{g}\rceil$  key.

## **SEARCHING THE MAIN MENU**

If you would like to move to the main Menu in the initial screen, press the  $\lceil$   $\mathscr{B} \rceil$  key. Press  $[\sqrt{\bullet}]$  to exit the Menu and return to the initial screen. You can select one of the items in the Menu by pressing the Navigation key  $[$   $($   $)$   $]$   $[$   $($   $)$   $]$  and  $[$   $($   $)$   $]$   $[$   $($   $)$   $]$ . You can reply to questions with "Yes" by pressing the  $\lceil \searrow \rangle$ key, and "No" the  $[$   $\longrightarrow$  key.

#### **INPUTTING LETTERS AND NUMBERS**

To input a number, press the number keypad associated with the number you wish to input. To input a number in the phone, you must be in "T9" mode (i.e. Phone book, Message). For more details, please refer to the "T9" page. If you would like to delete a wrongly inputted letter, press the  $[$   $]$  key and to delete an entire line of text, press and hold the  $[$   $\in$   $\mathbb{R}$  key. If you press and hold the  $[$   $\in$   $\mathbb{R}$  key, all the letters in the screen will be deleted.

# **BASIC CALL RELATED FUNCTIONS**

**Speed Dial**

**Making overseas calls**

**Making emergency calls**

**Returning missed calls**

**Accessing the Phonebook directly from the initial screen** 

**Checking the latest numbers of received or missed calls**

**Call waiting**

**Options during a call**

There are two ways to make a call from the initial screen. The general method is to dial the destination number and press the  $\Box$   $\Box$  key; the other is to use the Speed Dial function.

The Speed Dial allows you to make a call quickly without dialing the actual phone number. If the index number which is allocated to each phone number saved in the Phone Book is within the range of 2~9, simply press and hold the index associated with the phone number that you wish to call. Or you can enter  $[$   $($   $($   $\bullet)$   $]$  key and then the number key that corresponds with the index number, and then press [  $\sqrt{s}$  ] to call the number. If the index number is within the range of 10~99, enter the two numbers of the index with the number key and then press the  $\lceil \cdot \cdot \cdot \rceil$  key. Then the phone will attempt to call the phone number associated with the two-digit index number.

For example, if the index number is  $[$   $]$ ,  $]$ , simply press and hold that index shown in the Phone Book. Or you can enter  $[$   $($   $($   $)$   $]$  and  $[$   $($   $\delta$ <sub> $)$ </sub> $]$ keys and then press  $\lceil \cdot \cdot \cdot \rceil$  to call the number. If the index number is 34, press the number keys  $\lceil \frac{1}{2}$  and  $\lceil \frac{1}{2} \cdot \frac{1}{2} \cdot \rceil$ , and then press the [  $\&$  ] key. The range of index numbers available for Speed Dial is 2 to 99.

1key is the hot key for Voice mail.

#### **MAKING OVERSEAS CALLS**

To make an international call, press and hold the  $\lceil$  (02) key until you see a " $+$ " sign on the screen. Once you see the " $+$ " sign, enter the destination country code

#### **SPEED DIAL MAKING EMERGENCY CALLS**

You can make an emergency call by entering the emergency number and then pressing the  $[\Box]$  key. If you are within the GSM network range, you may make emergency phone calls in any country whether a SIM card has been installed in your phone or not.

#### **RETURNING MISSED CALLS**

In case you missed a call due to certain reasons, your phone displays a call message indicating that you missed a call. If you wish to call back the number of the missed call, select: [MENU]fi[Call logs]fi[Missed calls].

Then select the number by using the  $\begin{pmatrix} \bullet & \bullet \\ \bullet & \bullet \end{pmatrix}$  key, which you wish to call back, and press the [  $\searrow$  ] key. Your phone will place a call to that number automatically.

### **ACCESSING THE PHONEBOOK ACCESSING THE PHONEBOOK DIRECTLY FROM THE INITIAL SCREEN DIRECTLY FROM THE INITIAL SCREEN**

To access the phonebook submenu directly without going through the main menu, press  $[$   $]$   $]$  from the direction keys.

#### **CHECKING THE LATEST NUMBERS CHECKING THE LATEST NUMBERS OF RECEIVED OR MISSED CALLS**

If you wish to view the list of the latest calls dialed or received, press the  $[$   $\mathbb{R}$  key. If you find a phone number in the phone number list, which you wish to call, select the number by using the  $[$  (0)  $/$  (0)  $]$ key. Then, press the [  $\searrow$  ] key to call the number. If you press the [  $\left\langle \phi \right\rangle$  ] key, the information on the selected number will be displayed.

## **CALL WAITING**

(To use this function, you must subscribe to the service with your network service provider.)

On an incoming call, press the [MENU] key to select one of the following call options.

# $\alpha$  )

- 1. Answer: Accepts an incoming call.
- 2. Reject: Ends an incoming call without accepting it.
- 3. I am busy: Makes the message "I am busy" be heard to the caller without accepting an incoming call.

If another call comes in while you are on the phone, you may choose from the following two options: You can end the incoming call by pressing the  $\sqrt{2}$  | key; or You can put the currently active call on hold and be connected to the incoming call by pressing the  $[$   $\mathbb{Q}$   $]$  key.

## **OPTIONS DURING A CALL**

While you are on the phone, you may use the following options by pressing the  $\left[ \begin{array}{c} \mathscr{R} \end{array} \right]$  key.

[Menu]

- 1. Phonebook
- 2. Messages
- 3. Volume
- 4. Hold
- 5. End current
- 6. Mute on
- 7. DTMF on/off

Each of the above functions is described below.

- Phonebook During a call, you can search the phone book to find the name of a desired person.
- Messages You can send SMS/EMS during a call.
- Hold You may take another call while putting the currently active call on hold.
- End current Ends the current call.
- Mute On This option prevents the other party from hearing your conversation with another.
- DTMF on/off Select this option to turn the DTMF tone on/off.

## **HOW TO USE T9**

T9 helps you enter English and Chinese characters easily. This chapter explains how to use T9. You will see the following T9 modes once you are in the INPUT MODE.

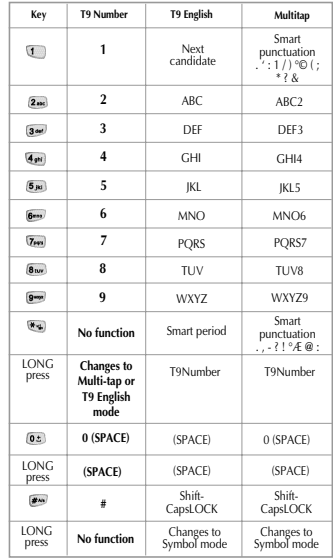

## **T9 GUIDELINE**

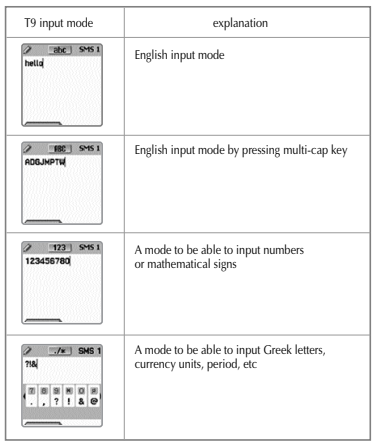

## **T9 GUIDELINE**

#### **T9 English**

In the T9 English editor, basic usage is the same as using a computer keypad. For example, to write 'hello', type  $\lceil$   $\lceil \frac{1}{2} \cdot \frac{1}{2} \cdot \rceil$   $\lceil \frac{1}{2} \cdot \frac{1}{2} \cdot \rceil$   $\lceil \frac{5}{2} \cdot \rceil$   $\rceil$ [  $\sim$  ] where each number represents an alphabet. If you cannot find the desired character, you can get a list of candidate characters by pressing the [  $\Box$  ] key. To shift between lower case and upper case letters, press [  $\bullet$  ]. Press  $[$   $\bullet$  ] to insert a period and  $[$   $\bullet$   $]$  to insert a space. Use the  $[$   $\circ$   $\bullet$   $]$   $/$   $\circ$   $\bullet$   $]$  key to navigate through different input modes. To change to the T9 symbol mode, press and hold [  $\cdot$  a) 1. To change to T9 symbol mode, press and hold [  $\sim$  ] key.

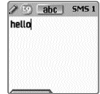

## **Multi-tap English**

You can enter special English words such as names, nicknames, abbreviations, etc. T9 English has a dictionary function with which you can look up desired words. As with any other mobile phone, candidate words will automatically show up after you input the first few characters. You may use the [  $\frac{1}{2}$  ] key to switch between lower case and upper case letters, and also to move to the T9 mode.

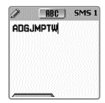

## **T9 GUIDELINE**

#### **T9 number and T9 Symbol**

You can input numbers or signs in this mode. Signs are selected in the option window.

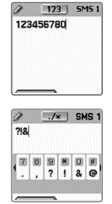

# **Menu functions Menu functions**

#### **Menu Type**

The unit provides two different types of Menu. One is a basic main Menu and the other is a hot folder (short cut) Menu.The basic way to access to the main Menu is to press the  $\mathscr{B}$  key.

To access the hot folder Menu, press the ( $\bullet$ ) key. To access the camera menu, press the  $\sqrt{a}$  key.

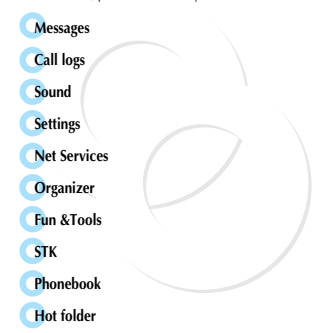

#### **SMS/EMS**

EMS (Enhanced Messaging Service) is built based on SMS (Short Message Service). You can create a text message (SMS) including pictures, animation, melodies, messages, and emotions through EMS. The characteristics of the le

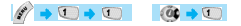

#### **Before getting started**

First, check whether the service center number has been set up. This number is usually provided by your service provider and saved in the SIM card.

> **CHO (CHO - CALL) T**Create **P** Inbox **El Outhox El Archive El Settinos** *<u>M</u>* Used space

- 1. Create (writing message)
- 2. Inbox (received message)
- 3. Outbox (sent message)
- 4. Archive
- 5. Settings (configuration settings)
- 6. Used space (SIM capacity)

**Create** - you can write messages including items **Inbox** - displays the list of received messages **Outbox** - displays the list of sent messages **Archive** - displays the list of messages saved in the phone memory. **Settings** - Please refer to the contents that follow. **Used space** - shows the current status of the SIM card. (The total capacity of the SIM card memory, the number of messages stored and the number of unread

messages). Please note that messages are stored only in the SIM card and not in the phone memory.

## **MESSAGES**

#### **Settings' detailed functions**

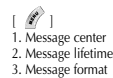

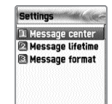

**Message center** - Authorization of the URL of proxy relay or set MMSC. **Message lifetime** - Adjustment of the lifetime of messages (1hour~6 months) **Message format** - Normal, fax, voice mail, ERMES, National paging, X.400, Internet)

#### **Detailed functions of used space**

- 1. Capacity
- 2. Used records
- 3. Unread records

**Capacity** - displays the maximum number of messages that the SIM can save **Used records** - displays the number of messages saved in the SIM. **Unread records** - displays the number of messages unread.

Message check in Inbox, Outbox, Archive

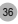

## **Inbox (received messages)**

- $\perp$  If you press the  $\lfloor \sqrt[3]{\hspace{0.1cm} \rfloor}$  I key after selecting the 'Inbox' Menu, the list will then be displayed. The list displays caller's numbers corresponding to the names saved in the Phone Book.
- 2 Press the  $\left[ \begin{array}{c} \bullet \\ \bullet \end{array} \right]$  key to select the message from the list of the 'Inbox'.
- The selected message appears. If the message includes any items, when positioning the cursor at the item, for Animated parts, it moves and for Melodies, it makes sounds.
- 4 If you press the  $[$   $\mathscr{F}$   $]$  key, Menus such as 'Edit'. 'Delete'. 'Forward', 'Text Reply' or 'Voice call' pop up and you can select a desired Menu.

## **Outbox (sent messages)**

- 1 Press the  $\left[\begin{array}{c} 0 \\ 0 \end{array}\right]$  key after selecting the 'Outbox' menu, then the list will be displayed.
- 2 Select a message in the list of the 'Outbox' by pressing the  $\left\langle \right\rangle$  | key.

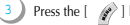

- Press the  $\left| \right\rangle$   $\left| \right\rangle$  key when the selected message appears.
- You can select a menu among the 'Edit', 'Delete', and 'Forward' icons that pop up.

## **MESSAGES**

## **Archive**

- Select the "Archive" menu and press  $\left[ \begin{array}{c} \infty \\ \infty \end{array} \right]$  to display the saved message list.
- Press the  $\left| \right\rangle$   $\left| \right\rangle$  key among the list of the "Archive". The size of the data is indicated under the message.
- You can select a menu among the 'View', 'Info', 'Delete', and 'Rename' icons that pop up.
- 4 If you press  $\lceil \searrow \rangle$  1 in the list of 'Archive' the messages saved will appear.

#### **Menu of Inbox and Outbox**

- 1. Edit (editing)
- 2. Delete (deleting)
- 3. Forward (delivering)
- 4. Text Reply (replying)
- 5. Voice call (making calls)

**Edit** - edits the messages received or sent. **Delete** - deletes messages. **Forward** - forwards a received message to another person. **Text Reply** - sends a new message to a transmitter's number while setting it as a default. **Voice call** - makes calls to transmitter's numbers.

4

#### **Archive Menu**

 $\frac{1}{2}$ 1. View (check messages) 2. Info (message information) 3. Delete (delete) 4. Rename (save messages with other names)

**View** - checks the messages saved in the Archive. **Info** - shows the message type (SMS/EMS), the saved date and time, and message size. **Delete** - deletes the messages stored in Archive. **Rename** - renames and saves a message.

## **Message creating/sending/saving**

## **Creating a message**

You can add items in the 'Insert item'.

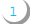

- Press the  $\lceil \cdot \cdot \cdot \rceil$  key after selecting 'Create'
- 2
- Press the  $\left[ \begin{array}{c} \mathscr{R} \end{array} \right]$  key to select 'Insert items' while creating a message.

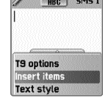

- Select one of Picture / Animation / Melody/Message/ Emoticon under 'Insert items'.
- 4
- Then 'Predefined' and 'Load' are indicated.

# Select item using the [  ${}^{(\bullet)}$  ] key and press [  $\searrow$  ].<br>The selected item will be loaded.

## **MESSAGES**

**Predefined** - you can load the items saved in the phone memory. (This is not indicated in Picture/Message.) **Load** - you can load the items that you have saved in the file item.

#### The limitation of EMS file size

Picture- 16\*16 (pixels), 32\*32 (pixels) Animation- 8\*8 (pixels), 16\*16 (pixels) Melody- 128 bytes

The limitation of EMS item extension (when Loading)

Picture- \*.wbmp Animation- \* awb Melody- \*.imy

#### **Text style**

You can modify the properties of text messages.

- 1. Press the  $\lceil$   $\cdot$   $\cdot$   $\rceil$  key when creating a message.
- 2. Choose "Text style" and press the  $\int$  search key.
- 3. Select one of the properties among Underline / Bold / Strikeout.

**(Note: This feature is not applicable to Chinese languages.)**

#### **T9 options**

For more detail about how to edit, please refer to the Appendix.

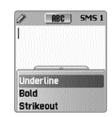

## **Sending Messages**

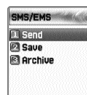

1 Press the  $[$   $\langle \bullet \rangle$  ] key after creating a message.

2 Press the  $\left[\begin{array}{c} \infty \\ \infty \end{array}\right]$  key after selecting 'Send'.

At this time, you can either input a number or bring out a number saved in the 'phonebook list' through the  $\overline{I}$ to transmit.

If you press  $\left[ \begin{array}{c} \bullet \\ \bullet \end{array} \right]$  after inputting a number, sent animation and sending progress (i.e. :1/3) is displayed.

# **Saving Messages**

4

#### Saving messages in SIM

- 1. Press the [  $\Diamond$  ] key after creating a message.
- 2. Press the  $\left[ \begin{array}{cc} \infty & 1 \end{array} \right]$  key after selecting 'Save'.
- 3. After the sign 'Saving message->Message saved' pops up, the message is saved in the SIM

### Saving messages in the File system

1. Press the  $\left[\begin{array}{c} \infty \\ \infty \end{array}\right]$  key after creating a message. 2. Select "Archive" and press [  $\frac{1}{2}$ . 3. Press "Save" and select <<Save here>> to name the file. 4. Press  $\lceil \sqrt{2}a \rceil$  to save the message in file system.

#### Receiving messages

When you receive a message, you will be alerted by a bell sound. and a "received message" animation will run on the screen. The number of messages received will then be displayed on the idle screen. (If you receive a message with multiple pages, the alert will sound when the last page is received.)

## **MESSAGES**

#### Messages stored in the SIM card

Received messages are stored in the SIM card. If the memory has been fully occupied, you can no longer receive messages. In such case, an icon indicating that SIM memory has been fully occupied will be displayed on the idle screen. You can receive more messages by deleting stored messages.

#### Saving items in the Inbox

If messages include Pictures/Animations/Melodies/Messages/ Emoticons, you can save them in the Phone memory. (User defined items only.)

- 1. Place the cursor at the back of the item while checking messages.
- 2. You can set file name and directory by pressing the  $\int_{-\infty}^{\infty}$  key.
- 3. Message is saved in the File system.
- 4. Saved items can be sent by selecting Insert item]
	- -[Picture/Animation/melody/Message]-[Load] under message created.

### Limitation of pages in message creation

The maximum number of pages allowed for each message is 7 pages. Every time a page is completed and moved to the next page, a sign (i.e. SMS1) pops up.

\*The maximum number of letters allowed for messages consisting of only text -when written in English 153 (letters)  $*$  6 (pages) + 1 (7th page) = 909 (letters) -when written in Chinese  $67$  (letters)  $*$  6 (pages) + 1 (7th page) = 403 (letters)

42

#### **MMS**

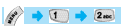

 $60 + 24$ 

MMS is a multi-media message to create and send which includes image files taken by camera or downloaded and sound files downloaded. The size allowed for each file is 32KB, and the total size of messages should not exceed 64KB.

#### **Structure of Menu**

#### **MMS**

- Create : new messages are created and sent.
- Inbox : displays received messages.
- Outbox : displays messages to be sent.
- Drafts : displays messages which have not been completed.
- Sent : displays sent messages.
- Archive : displays saved messages.
- Templates : displays applicable template when creating new messages.

#### **MMS settings**

- Save messages: decides whether all the sent messages should be saved in the Sent box.
- Delivery receipts: asks whether sent messages are delivered to receivers and decides whether delivery reports should be sent if received messages request it.
- Message center: sets the addresses of MMS center.
- WAP Profile: sets the configuration of WAP profile to be used when sending and receiving MMS messages.
- MMS life time : decides the life time of MMS messages created.
- MMS download :
- Automatic : as soon as a new message arrives, it automatically receives a message and informs you when it completes it.
- On read : downloads a new message when you desire to read it.

## **MESSAGES MESSAGES**

- Spam filter: sets spam filter for the MMS messages set as °∞Advertisement°±.
- Off : receives all the MMS messages
- **•** Prompt if spam: asks you whether spam messages should be downloaded.
- Reject spam : does not receive all spam messages.

## **Creating and sending Multi-media messages**

A new message can be written by selecting the 'Create' menu. If you select the 'Create' menu, the first page of MMS messages is displayed in the screen. At the top of the message page there is a status bar showing the information and status of pages. This indicates whether the current page includes sound, the order of pages, and the size of the message.

- Select MMS in the Message Menu and move to 'Create' then press  $\left[ \begin{array}{c} \infty \\ \infty \end{array} \right]$  to select it.
	- Input desired text. (i.e. "Hello world").

2

- You can add, modify, and delete the object of images and sounds in multi-media message. You can use the Menu Option by using  $\left| \right\rangle \gg$  key.
	- **Add picture** : Select "Add picture" or "Add photo" after pressing the [  $\mathscr{R}$  ] key in order to insert images. Then, select desired image files (\*.bmp,
		- \*.jpg, \*gif, \*.png) in the list by pressing the  $[$  sp. 1 key.
	- **Add photo** : Select "Add photo" after pressing [  $\oslash$  ] in order to insert saved images taken by camera. Then select desired image files (\*.jpg) by pressing  $\left[ \begin{array}{cc} \infty & \text{live} \end{array} \right]$
- **Change picture, Change photo**: Select  $\left| \begin{array}{cc} \mathscr{E} \end{array} \right|$ ->"Change image," "Change photo", "Change sound" in order to modify the object of inserted files and modify the selected files.
- 44 **44 ASS AND A 45 AND A 45 AND A** 45 AND A 45 AND A 45 AND A 45 AND A 45 AND A 45 AND A 45 AND A 45 **Add sound** : select Add sound after pressing the [  $\mathscr{R}$  ] key in order to insert the sound. Then select desired sound files (\*.imy,\*.mid,\*.mmf) in the list by pressing  $\left[ \begin{array}{cc} \searrow & \end{array} \right]$  key.

**Delete object** select  $\mathscr{B}$  | key -> "Delete object" in order to delete inserted objects. After selecting desired object, delete it by pressing the  $[$   $\langle \cdot, \cdot \rangle$  key. **Apply template** : Re-create the current page by using the saved template. **Object properties** : after pressing the  $\left| \begin{array}{c} \mathscr{R} \end{array} \right|$  key select More->Object properties and press the  $\left[\begin{array}{c} \searrow \end{array}\right]$  key after selecting the desired object (image, sound). Then, you can select how long or when the object will be displayed at the time the page is read. You can adjust the object properties of images and sound inserted. **Page property->Page layout** : After pressing the  $\int$   $\infty$  ] key, select More-> Page properties->"Page layout". Then select whether the image or text should be placed in the upper part of a massage. **Page property->Displayed for** : After pressing the  $\left| \right\rangle$  | key select More-> Page properties->"Displayed for". Then select when it turns to the next page at the time each page is read. <sup>5</sup> Adjust "Page properties" Press the  $\lceil$   $\mathscr{B} \rceil$  key and select preview in order to confirm

- that the created message is properly displayed. If there is no problem, select [CLR]->"Done".
- <sup>7</sup> When the Address options menu is displayed, select "TO" and press the "ok" key in order to select a dial number. You can input dial number directly from the Phonebook by pressing  $\mathscr{F}$  | key.

When completing inputting the number, move to "Add address" and escape from it by pressing the  $\lceil \langle \cdot \rangle \rangle$ . I key.

## **MESSAGES**

Input title by moving to "Subject".

- After going to "More" for the additional setting of the message, select one of the options for "Normal", "High", "Low" Priority.
- After completing the creation of a message, you can press the Send key to send immediately or press Send later to save.

### **Receiving messages**

1 2

When a new MMS message arrives, an alert icon is displayed in the IDLE screen.

- Select "MMS" under the Message Menu, then move to the "Inbox" and select a message by pressing the  $\lceil \langle \cdot \rangle \rangle$  key.
- Receive screen is pops up and starts receiving messages.
- When finishing receiving messages, the received messages are displayed.

## **Reading messages and functions**

1 You select desired mail box.

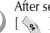

2

After selecting a message you are wanting to read, press the  $[\langle \cdot \rangle]$  or  $[\langle \cdot \rangle]$  key and select Read

After selecting the  $\left[ \begin{array}{cc} \mathscr{B} \end{array} \right]$  key, choose Select option. You can carry out the functions as follows in Select option

**Play**: this plays images or sounds of the current page ( this function activates when the messages consists of more than 2 pages.) **Play from start**: this plays images and sounds from the first page ( this function activates when the messages consist of more than 2 pages.) **Step forward a page, Step back a page** : this moves forward or backward a page. You can carry out the same function with the right/left key of the handset key pad.

**Edit** : this edits messages. **Delete** : this deletes the current messages. **Reply** : this creates an immediate reply. **Move to** : this moves messages to the desired mail box. **Forward** : this sends received messages to third parties. **Archive** : this moves messages to the Archive folder. **Save as template** : this saves current messages in template. When creating a new message, you can apply the saved template. **Object** : this saves the object included in messages to the handset. **Details** : this indicates the detailed information of messages.

## **Saving object of messages**

- 1 You select desired mail box.
	- After selecting a message you are wanting to read, press the [  $\langle \cdot \rangle$  ] key or [  $\langle \cdot \rangle$  ] key and select Read
- After selecting the [  $\mathscr{B}$  ] key, select Object.
- After selecting the object you are wanting to save, press the  $\left\langle \bullet \right\rangle$  ] key to select it.
- 5 After editing a name to save, press the  $\lceil \searrow \rceil$  key to save it.

## **MESSAGES**

## **Deleting Messages**

1

- You select desired mail box.
	- After selecting a message you want to delete, press the  $\mathscr{L}$  key.
- Delete the message by using Delete.

## **Moving Messages**

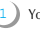

2

1 2

- You select desired mail box.
- After selecting a message you are wanting to move to other mail box, press the  $[\sqrt{\phantom{x}}]$  key
- Move the message to the desired mail box by using "Move To".

## **Editing Messages**

- You select desired mail box.
- After selecting a message you want to read, press the  $\left[ \right]$ key and select Edit.

The rest of the procedures are the same as those of creating messages.

4

#### **Voice mail**

This function is for checking your voice mails by connecting to the voice mail box provided by network dealers. If you select Call menu, the system automatically attempts to connect to the voice mail box allocated to you.

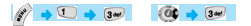

The details of each function are as follows.

**Call** - Calls the voice mail box system allocated in order to check your voice mail. **On** - Makes a call at the voice mail box to activate the voice mail service. **Off** - Makes a call at the voice mail box to deactivate the voice mail service. **Voicemail settings** - See the "Settings" section below.

#### **Settings**

1. Mail box Number

Sets each home mail box / roaming mail box / voice no./ message no./ disale no./ enable no.

2. Alert by call Sets the reminder of receiving voice mail by call

3. Alert by SMS Sets the reminder of receiving voice mail by SMS

4. Alert match Sets a message to be shown when voice mails arrive

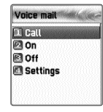

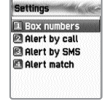

## **MESSAGES**

#### **Cell broadcasts**

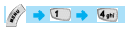

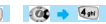

# Coll broadcasts 3 Read info Settings

## **Reading information (Read info)**

You can read the message of Cell Broadcast provided by your network service.

# **Settings**

You can select the subject and language you prefer.

#### **-Language**

You can set the language of the information message. Adding or deleting a new language to the existing language is possible.

When pressing the  $\left[\begin{array}{c} \infty \\ \infty \end{array}\right]$  key in the list of language registered

- 1. Insert adds a new language. The added language is displayed first.
- 2. Add to End -1. function is the same as Insert but the added language is displayed last.
- 3. Delete deletes a language.

#### **- Set info**

You can set the tile for information messages.

1. Create subject: adds a new subject in the 'Current list'. If you press the  $\sqrt{\hat{N}}$  ] key in the registered title, a new subject can be 1.add 2.view/ edit 3.delete, etc.

#### **(Note: You can create up to 5 subjects only.)**

50 51 For more detail, please ask network service provider. 2. Current list: displays the list of subjects currently registered. You can 1. add or 2. delete a new title by pressing the  $\lceil \cdot \rangle$  key in the registered title. You can select a maximum of 2 titles of information message.

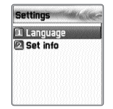

## **CALL LOGS CALL LOGS**

**Missed Calls** You can set Received calls, Dialed calls, Missed calls, Clear logs, Call timers, Call costs

#### **Received calls**

This displays the list of received calls and has the functions of edit, view call log, add to P-Book, and send SMS.

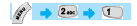

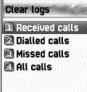

#### **Dialed calls**

This displays the list of dialed calls and has the functions of edit, view call log, add to P-Book, and send SMS.

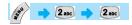

This displays the list of missed calls and has the functions of edit, view call log, add to P-Book, and send SMS.

# $2ac$   $3ca$

In the call logs screen, place the status bar in the desired list by using the [scroll up/down key] and press the [ \\*\], it will take you to the applicable list. If there is not saved contents in the selected list, a box saying "list empty" appears for about 2 seconds before returning to the previous menu. When  $\lceil \mathcal{L} \rceil$  is selected from each option, the popup menu appears. If you desire to delete the content of an applicable list, use the [4. Clear Log] menu.

- **SEND OPTION:** if you desire to make calls by using numbers listed in the Phone Book, place the state bar in the desired number by using the scroll up/down key and press the SEND key.
- **MENU OPTION**: With the numbers selected by using the scroll bar you can use the popup menu as follows.

EDIT : After modifying the telephone number selected by using the scroll, you can use the "SEND OPTION".( used for "Received calls"/"Dialed calls"/°"Missed calls")

VIEW CALL LOG : After placing the state bar in the desired telephone number by using the scroll up/down key, press the OK key or the MENU key to display the popup-menu. Then move the state bar to °∞view call log°± by using the scroll up/down key and press the OK key. It will display detailed information of the selected number. Press the CLR key to end log window, or the END key to move to the previous telephone number list.

#### **CALL LOGS**

ADD TO P-BOOK : If You want to save desired numbers to the phone book by using the "add to P-Book" function, place the status bar in the desired numbers by using the scroll up/down key and press the MENU key to display the 'popupmenu" Then move the status bar to the "add to P-Book" by using the scroll up/down and press the OK key. They will carry out related functions and the telephone numbers already saved are not displayed in the "popup-menu".SEND

SEND SMS : If you want to use SMS by using the numbers in the telephone list. place the status bar in the desired telephone number by using the scroll up/down key and press the MENU key to display the "popup-menu". Then move the status bar to "SMS" by using the scroll up/down key and press the OK key. They will carry out the related functions. If the telephone number is indicated as "withheld", a box saying "no number" is displayed for about 2 seconds and automatically disappears. The current telephone list will be displayed.

#### DELETE : Deletes a selected item(s).

- If you press the END key while carrying out functions or before carrying out functions, you will return to the initial screen. Pressing the CLR key takes you to the previous screen. Also after pressing the MENU key, while the "popup-menu" is appears, if you do not press any key for 10 seconds, the "popup-menu" will disappear.

#### **Clear logs**

This is a function to delete the list of calls. You can delete the data of "received calls, dialled calls, missed calls" or delete the whole list of calls by using all calls.

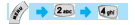

## **CALL LOGS**

#### **Call Info**

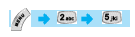

## **Call costs**

This records the costs related to calls. You can set a maximum value to avoid overcharge.

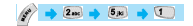

Last call This displays the cost of the last call.

#### All calls

This displays the total cost of all calls. You can delete this by using PIN2 authorization.

#### Clear logs

This is a function of deleting logs related to the cost of calls by inputting PIN1.

#### Cost units

This is a function of setting a standard call within the service zone. You can select the two options as follows.

- -Read units: this reads Cost unit.
- -Set units: You can set current cost unit and price per unit.

#### Max cost

You can set the maximum value of call costs in specified units through PIN 2 authorization. They have two options as follows. -Read limit: this reads the maximum units. -Set limit: this sets the maximum units.

**Call info EL Call costs** *<u><b>PA* Call timers</u>

**Call costs** 

**TLast call Dall calle El Clear loos El Cost units ET Max cost** 

## **CALL LOGS**

## **Call timers**

This is a function to read the information on call times.

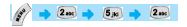

Last call This displays the time lapse of the latest call.

Dialled calls This displays the time lapse of the Dialled calls.

Received calls This displays the time lapse of the Received calls.

All calls This displays the total lapsed time of all calls

Reset call time This initializes the call time of Last call or All call. Call timers **D. Last call Dialled calls El Densited calls El All** calls **El Reset call time** 

## **CALL LOGS**

#### **GPRS Info**

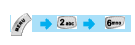

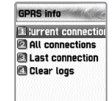

**Current connection (GPRS current)**

#### **GPRS** info All connections nnnnkr Sent OOOOKE **Received** 0000KI Total

This displays what You recently have received or sent in kilo bites by using GPRS.

#### **Last connection**

**All connections** 

This displays what You have received or sent all in kilobites by using GPRS.

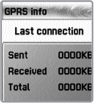

This deletes the log related to GPRS. **Clear logs**

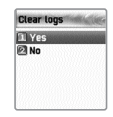

#### **SOUND**

You can set the sound of bells, messages, keys, flip. etc.

#### **Ringing settings**

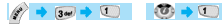

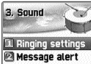

**R** Key tone Flip open tone **B** Sound effect

## **e** Ring Type

Ringing tone; activates the selected Melody, Bell Sound, Voice Sound, Natural Sound, My melody.

**Vibration** : activates in vibration **Vib then Ring** : rings bell after vibration. **Vib and Ring** : bell and vibration simultaneously rings. **Ascending** : the sound of the bell increases. **None (Quiet)** : ramp activates without ringing bell or vibration

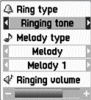

## **SOUND**

## **Melody Type**

This consists of Melody/Bell Sound/Voice Sound/Natural Sound/ My melody. There are many melodies and 24 melodies are provided ( subject to the model of unit).

## **Ringing volume**

Adjust volume up to 8 levels (0~7)

#### **SOUND**

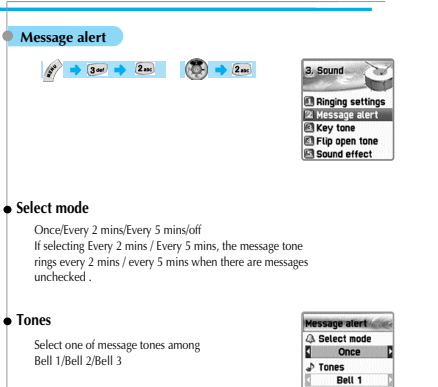

4' Volume

## **volume**

Adjust volume up to 8 levels (0~7)

## **SOUND**

#### **Key Tone**

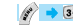

```
\rightarrow 3\omega \rightarrow 3\omega \rightarrow 3\omega
```
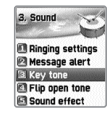

## **Settings**

this consists of On/Off.

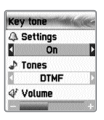

#### **Tones**

DTMF/Voice/Bell 1/Bell 2 /Bell 3 /Bell 4 /Bell 5/Beep Key Tone is applied to number key. Voice and Bell 1 activate only in the Idle screen.

## **volume**

Adjust volume up to 8 levels (0~7)

#### **SOUND**

#### **Flip open tone**

 $3$  or  $3$ 

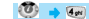

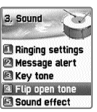

Flip open tone

 $\triangle$  Settings

п  $0n$  $D$  Tones Bell 1 4' Volume

## **Settings**

this consists of On/Off.

#### **Tones**

Bell 1/Bell 2/Bell 3 This is a melody ringing when opening Flip. (no melody for shutting flip)

#### **volume**

Adjust volume up to 8 levels (0~7)

## **SOUND**

#### **Sound effect**

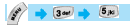

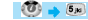

Connection/Minute minder/Disconnection/Area alerting/ On & Off melody/menu moving

This activates melody which is checked. (only one melody is available)

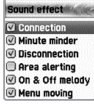

#### **[How to Operate]**

Bell/ Vibration/ Volume Select Ringing settings (Sound Setting) from Sound menu. Select Bell/ Vibration/ Volume by using the Un/Down/Left/Right key Press [OK] to save the selected option. If not wanting to save it, press the CLR or END key to escape from the menu. CLR; move to the previous page END; return to the IDLE screen)

#### **SMS Tone Setting**

Select Message alert menu. Select Mode/Tone/Volume by using Up/Down/Left/Right key. Save the selected one by pressing the OK key Once; operates once, Every 2 mins ; operates every 2 mins, Every 5mins ; operates every 5 minutes. If not wanting to save it, press the CLR or END key to escape from the menu. CLR; move to the previous page END ; return to the IDLE screen

#### **Key Tone Setting**

Select Key Tone menu Select Setting/Tone/Volume by using the Up/Down/Left/Right key. Save the selected one by pressing the OK key. If not wanting to save it, press the CLR or END key to escape from the menu. CLR: move to the previous page END: return to the IDLE screen Modified tones, for Key tone is applied only to number keys.

#### **Flip Open Tone**

Select Flip Open Tone menu. Select Setting/Tone/Volume by using the Up/Down/Left/Right key. Save the selected one by pressing the OK key. If not wanting to save it, press the CLR or END key to escape from the menu.

CLR: move to the previous page END: return to the IDLE screen Flip Open Tone is the tone when you open the flip top of the unit.

## **SOUND**

#### **Sound effects**

Connection is a tone played when you make calls (outgoing calls). Minute minder is a one minute reminder sound Disconnection is a tone played when you cancel calls (outgoing calls). Area alert is a tone played when you are out of the service zone. On & Off melody is a tone played when you turn the unit On/Off. Menu moving is a tone played when you move to each menu. You can select each menu by using the Up/Down key. You can select Set/Reset by using the Right/Left key. You can save modified contents by using the OK key. If you do not want to save something, press the CLR or END key to escape from any menus.

CLR: move to the previous page END: return to the IDLE screen

## **SETTINGS**

You can modify or confirm the settings of the screen, date, time, etc in this menu.

**Display**  $\left( \frac{1}{2}$  and  $\left( \frac{1}{2} \right)$ 

## **Visual setting**

#### Screen setting

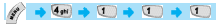

You can set each picture as shown below.

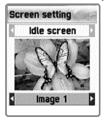

Idle screen image Power On

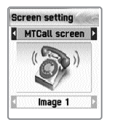

Mtcall screen image Mocall screen image Dialing screen image

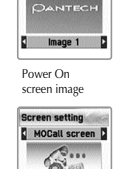

**Screen setting** 

PWOn screen

mano

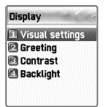

**Screen setting DWOff screen** OANTECH Image 1

Power Off screen image

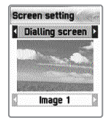

If You want to change the picture matching each situation, first place the select bar in the desired situation by using the Left/Right key. Then move the Select bar down by using the Down key. Last, select the desired picture by using the Left/Right key. If not wanting to change picture setting, press the CLR or END key to escape from the menu.

## **SETTINGS**

#### Screen Option

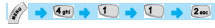

You can set three screen options here.

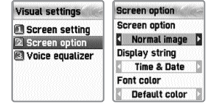

*Screen option : select the kind of idle screen. Display string : modifies the string on the idle screen. Font color : modifies the color of letters.*

Use the  $\circled{3}$  /  $\circled{4}$  key in order to move to each option.

#### **Screen option**

#### LEFT/RIGHT

You can select one of the IDLE screens among the 4 options using the function.

Normal image: this displays the picture set in the Screen Setting menu. Analog clock: this displays the analogue time screen. Calendar: this displays the calendar in the background.

User define image: You can set pictures taken by camera, or images downloaded from the internet, etc as background screen.

> You can set it in [cameragalbum] and [fun&toolsg downloadgimage] menu.

#### **Display string**

You can select one which will be used for the idle screen among the three options by using the LEFT/RIGHT key.

Time&Date: this displays the current date and time.

You can modify the setting in [setting]-[date&time]-[display]. Greeting: this indicates the Greetings which You personalize. The message of Greetings can be set in [setting]-[display]-[greeting].

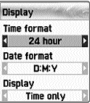

#### **Font color**

You can modify the colors of all the letters used for the handset.

The colors available, are red, blue, green, and dark grey including basic colors.

## **SETTINGS**

#### Voice equalizer

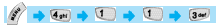

A pattern on the screen is shown on the outside LCD during conversations depending on the volume of the other party's voice.

#### *On : Voice equalizer function is ON*

*Off : this shows the other party°Øs information (telephone number, name, conversation lapsed time, condition) instead of showing a pattern on the screen by the volume of the voice.*

*(Picture above: showing the outside LCD when the Voice Equalizer is On)*

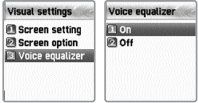

## **SETTINGS**

## **Greeting**

If you set greetings, the greetings of animated pictures are displayed instead when the handset is turned on as well as the IDLE screen.

You can set by following [setting]-[display]-[visual setting]-[screen option].

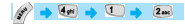

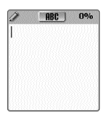

## **Contrast**

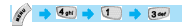

LCD brightness, main LCD contrast, and sub LCD contrast ca be set. First place the Select Bar in the desired setting by using the UP/DOWN key. Then, adjust the value of the brightness and contrast by using the Left/Right key. Each option has 8 levels of setting.

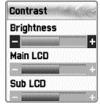

## **SETTINGS**

## **Backlight**

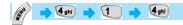

You can set the backlight levels of the internal and external LCDs. First, position the Select Bar on the desired feature that you wish to set, and then use the Left/Right key to adjust the values.

Light level: this is the brightness value when the backlight turns on. You can set 5 levels of value (Off, Low, Medium, High, and Maximum)

Minimal brightness: this is the brightness value minimized after the period of time of light duration. This value can not be bigger than the value of the light level currently set. You can set 5 levels just as light level (Off, Low, Medium, High, and Maximum)

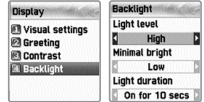
# **SETTINGS**

# **Date & Time and Set date Set date**  $\leftarrow$  (4 at )  $\rightarrow$  2 as: W. 4. Settings **ID Display** 2 Date & Time **El Language Reset settings El Information**

# **Set time**

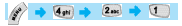

After pressing time, press the  $[$   $\diamond$   $]$  key, then you can set the current time. If the time is 12 hour format, the conversion of am, pm can be done by pressing the \* key of the handset Press [ **1**] or [ **a** ] to switch to a different month.

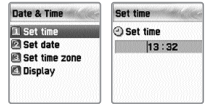

# **SETTINGS**

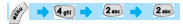

After placing the cursor in the desired date by pressing the navigation key, press the  $[\leq 1]$  key.

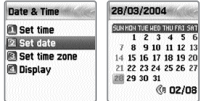

## **SETTINGS**

## **Set time zone**

 $4$ ghi  $2$ anc  $3$ det

After selecting desired time zone press the  $\sqrt{ }$  key. Then this reflects the current time.

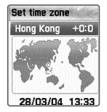

# **Display**

In this menu you can set the time format to be displayed in the handset.

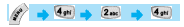

Time format: you can convert 12 hours and 24 hours by pressing the Left/Right key. Date format: you can set the day format D:M:Y, M:D:Y or Y:M:D. Display: you can select the information related time to be displayed. You can select one option among Time only, Date only, Date & Time.

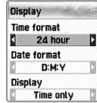

# **SETTINGS**

## **Language**

You can set language to be used in handset in this menu. After placing the scroll bar in the converted into the applicable language.<br>
converted into the applicable language.

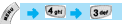

<Information>, If you set automatic, the value set in the SIM you currently use in the phone will be automatically set.

## **Reset settings**

# $\sqrt{2}$  and  $\sqrt{2}$  and  $\sqrt{2}$

With this menu, all the values that you have saved in your handsets return to the initial values. After entering this menu, input the PIN of the handset. Then press the OK key at a box with the message Restore factory settings? Then, all the values saved in the handset will return to the initial value, and the handset will be rebooted automatically.

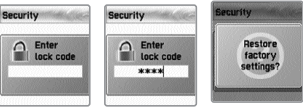

## **Information**

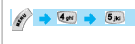

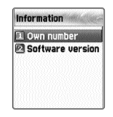

## **Own number**

You can input, save, and edit your own Phone numbers. If no number has been saved, you will see "List empty". At this state press OK to have an edit window where you can edit numbers. After inputting numbers, save them. Th

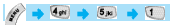

If there are numbers already saved, press the Menu key. Then select one of following functions.

- 1. Edit: modifies saved numbers
- 2. Add: adds new numbers.
- 3. Delete: deletes saved numbers.

<Information> Own numbers can be saved up to 2 numbers.

# **SETTINGS SETTINGS**

# **Software version**

You can check the Software version of the phone you currently use.

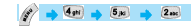

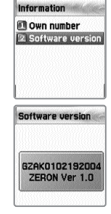

## **Auto power alarm**

In this mode, the phone power is turned on automatically when the alarm goes off, and is turned off automatically when the alarm ends.

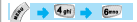

## **On**

This activates the function. The alarm will go off whether the phone power is turned on or off.

# $\overline{A}$  Off

This deactivates the function. In this mode, if the phone power is turned off, the alarm will not go off. If the phone power is turn on, however, the alarm will go off at the set time.

# **SETTINGS**

## **Answering machine**

# $\sqrt{4}$ ati  $\sqrt{7}$ pes

A unique feature of Pantech mobiles is the Answering Machine function, which allows a user to record up to 10 messages. The user can also overhear the recording and can choose to accept or reject the call.

# **Settings**

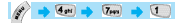

## Settings:

You can turn on or off the answering machine by selecting this button.Press the right or left key to change between On and Off. When the answering machine is activated, a "mike" icon appears on the idle screen.

## Response Time:

You can set the response time, after which the answering machine becomes activated. One can choose a response time of 3 seconds, 5 seconds or 10 seconds.

## Response Message:

the tone."

You can choose a response message for an incoming call from a set of 3 predefined messages shown below. Or you can use the User Defined Message feature, which allows you to create your own message.

Absent: "I am not available right now, please leave a message after

# **SETTINGS**

Meeting: "I am in a meeting right now, please leave a message after the tone."

Driving: "I am driving right now, please leave a message after the tone"

The next menu (4.7.2) describes how to create your own response message.

# **Recording**

# $4$ ghi  $7$ pay  $2$ asc

This feature allows you to record a message of your choice that will be played on the answering machine.

To record a response message, press the [  $\%$  ] button to start recording, and then speak the message clearly into the mouth piece/microphone. The maximum recording time is 15 seconds.

Once the message (the User Defined Message) is recorded, it become automatically selected as the Response Message.

# **User message**

# $\sqrt{7}$ res  $\rightarrow$  3 out

To hear the recorded message, select this feature and press the [  $\%$  ] button. In case the user wishes to delete the recording, press the [Menu] key and select "Delete".

You can re-record a message by selecting the "Recording" key again.

If message is deleted, the answering machine is reset to "absent" mode. ("I am not available right now, please leave a message after the tone.")

# **SETTINGS**

# **Recorded message**

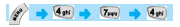

This feature allows you to hear all the recorded messages.

To listen to the recorded messages, select a recorded message by moving the down/ up arrow key and press the [  $\Diamond$  ] button on the selected message. To delete the recorded message, press the  $| \gg 1$ button and select "Delete".

A maximum of 10 messages can be recorded in the answering machine. The answering machine will not work when the full capacity is reached (10 messages).

Users can listen to the message being recorded with the earpiece, and can accept the call any time during the recording by pressing the  $[\nabla \cdot]$  button.

Whenever a message is recorded, a "Recorded Message" sign indicating the number of recorded messages is displayed on the external LCD. When the phone flip is opened, the internal LCD gives the same display. To view the Recorded message, press the  $[\leq\infty]$  key.

A "Audio-cassette" type icon appears on the idle screen, in case there exist any unread/ unheard messages among the recorded messages.

# **SETTINGS**

Pantech phones have a unique feature with which a voice call or a SMS message can be made or sent to the person who left a message. To access this function, select the recorded message to which the voice call/ SMS needs to be made or sent, then press the [Menu] button, and select "Call" or "Send message".

## **Shortcut**

In idle screen, press the side volume "up"key (short press) to access the answering machine function.

If the answering machine is activated, users can accept an incoming call any time by pressing the  $\lceil \cdot \cdot \cdot \rceil$  button when the phone rings or a message is being recorded.

# **Divert calls**

**All calls**

Divert calls - diverts calls to another number according to user's settings.

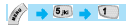

# 5 Net service

Divert all calls - sets other numbers to which voice calls. receiving data, fax or message service are diverted.

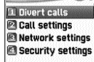

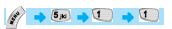

- On : This sets call diversion for all calls. If you press On, the screen saying "Input a number to be diverted" will appear. After inputting a number to be diverted press the [OK] button.
- Off : This cancels the setting of "Call diversion for all calls".

Status : This indicates the current status being set.

By service : You can set call diversion for all 4 services [1], or set call diversion for each service [2][3][4][5]. You also can select all services except for message service [6].

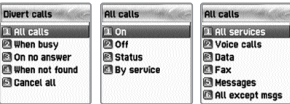

# **NET SERVICES**

## **When busy**

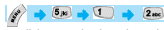

Call diversion when line is busy - this diverts calls to another number set when a user's line is busy. The procedure of setting this is the same as the one explained in 1.1.

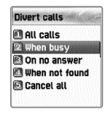

## **On no answer**

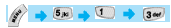

Call diversion when you do not take calls - This diverts calls to another number set when you can not take calls within 5 to 30 seconds set by them.<br>The procedure of setting this is the same as the one explained in 1. 1

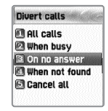

# **When not found**

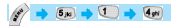

Call diversion when you are out of the network service area.<br>- This diverts calls to another number set when you are out of the network service area.

The procedure of setting this is the same as the one explained in 1. 1

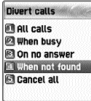

# **Cancel all**

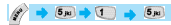

You can cancel all options currently set - all settings regarding call diversion are cancelled.

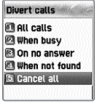

# **NET SERVICES**

## **Call Settings**

This sets additional functions used for making or taking calls.

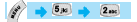

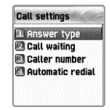

## **Answer type**

Answer type - sets the incoming call receiving mode.

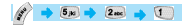

## **Flip open**

To take incoming calls, open the phone flip.

**Send key** To take incoming calls, press the  $\left[ \bigwedge \, \cdot \right]$  key.

**Any key** To take incoming calls, press any key except for the  $\lceil$   $\mathscr{F}$   $\rceil$  key.

### **Auto answer**

For incoming calls, this will automatically connect after 10 seconds of ringing.

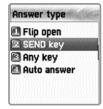

# **Call waiting**

This alerts you that there is another call coming in when you are already in a conversation with a caller.

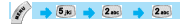

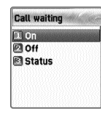

Caller number **11 Show my no. P** Show called no **Ril Hide if called** 

## **Caller number**

Displays telephone number - this displays the numbers of names of receivers and callers. This function varies according to the settings such as the existence of your service registration, or of callers' settings.

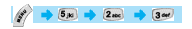

**Show my no.** This shows my number.

**Show called no.**

This shows the callers' number

## **Hide if called**

This hides you' unit number from callers when you have incoming calls.

# **Automatic redial**

Automatic redial - this automatically redials twice to 4 times when you attempted to make calls but were cancelled. You can not set trial times.

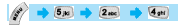

# **NET SERVICES**

## **Network settings**

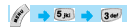

## **Preferred N/W**

Set preferred Network - When the network list currently provided by handset is displayed, press the [MENU] key. Then the sub options as follow will appear.

# $5p3 \rightarrow 3p4$

- Insert: this adds the preferred network to the top of the current list.
- Add to end : this adds the preferred network to the end of the current list
- Delete: this deletes the contents of selected networks.

Units have had the profiles of the various dealers of every country saved on them. This menu provides a function that you select and register to dealers by your preference.

# **Add new N/W**

Follow the following procedures in order to register a new network.

# $5 \times 3$  and  $3 \times 2 \times 2$

Country code: a window saying "input country code" will appear. (3 digits) Network code: a window saying "input a code of desired network" will appear. (2 digits) Enter name: you should input directly the applicable name of the network.

This menu has the following sub-menus.

- Add: this adds a new network .
- Change: this changes the contents of the network currently registered.
- Delete: this deletes the contents of selected network.

"(1) This menu is used when another dealers should be additionally saved, apart from the dealers saved in the contents of Preferred N/W"

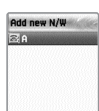

87

86

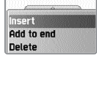

Network settings

T Draforred N/W

Change password

**Dadd new N/III El N/III** coloriion

**Draferred N/III E GR COSMOTE** 

## **N/W selection**

With this function, you can select your preferred dealers among the list of available networks you make after connection

$$
\boxed{\bullet} \rightarrow \boxed{5m} \rightarrow \boxed{3m} \rightarrow \boxed{3m}
$$

**Automatic :** This automatically selects networks. **Manual :** You select directly particular networks.

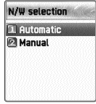

# **Change password**

You need to use your network password when you set the rejection of certain calls in the service net you registered. You can change your network password in this menu.

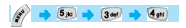

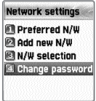

# **NET SERVICES**

## **Security settings**

You should input your PIN1 in order to continue this menu after selecting it. If you input the wrong PIN1 3 consecutive times, PIN1 will be locked and the system goes to the status of IDLE. The security function setting is used to protect any unauthorized use and to restrict service in case of loss or theft. You can change your

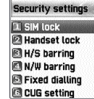

PIN1 or PIN2 used in your unit and can set or cancel the security function. This function includes Call Barring (restrict making and taking calls) as well as FDN (Fixed Dialing Number), etc. These services can changed your settings by inputting your PIN2.

# **SIM lock**

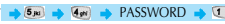

**-Lock**: this sets that the handset can be turned on and continued to go onto the initial screen only when your PIN1 is inputted.

**-Unlock**: this sets that handset can be turned on and continued onto the initial screen without inputting PIN1.

**-Change PIN**: this is the menu displayed when SIM lock setting is set Lock, you can change your PIN1 randomly.

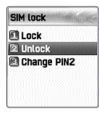

## **Handset lock**

You can set your handsets to be locked when you are turned on and input wrong PINs so that the handsets cannot be used. Once handsets are locked, even if the SIM cards are replaced with others, the lock continues. However, emergency calls can be made even in the lock state of handsets. Also this function can be carried out by pressing the [#] key for a moment in the IDLE screen. If you press the [#] key in the lock state, the handset will be unlocked. However that is temporarily carried out while the phone is turned on.

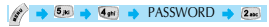

This function includes the following sub menus.

**-Unlock**: this frees access to the menu and calls

**-Call only**: this allows general calls but restricting access to the menu by inputting a password onto the handset.

**- Lock**: this allows only emergency calls and restricts access to menus or general calls by the input of the password of the handset.

**-Change code**: you can change your handset password randomly.

# **NET SERVICES**

# **H/S barring**

H/S barring is a function that you can restrict the attempts of making or receiving calls of the handset in various ways. Normally, barring services is run from the network but H/S barring restricts the handset itself. Its main functions are as follows.

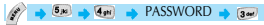

### **Incoming**

This rejects all incoming calls. You can select On/Off in the menu.

## **Outgoing**

This restricts making calls. This function includes sub optional menu classified by (1) restricts all dial calls, (2) restricts particular calls, which means the restriction of calls applied to prefixes set and (3) no restriction of dial calls. If you select the Bar prefix, then the bar list is displayed. You can select and set here or, popup menus such as add, modify, delete, delete all, etc. Once H/S barring function is set, if there is a call attempt, a message saying "Call failed / Call barred" is displayed.

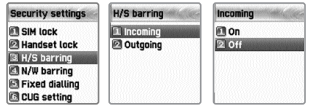

# **N/W barring**

This function is decided according to the existence of service dealers or<br>subscribers' selection. You can individually set the whole group of basic services<br>or or each group just like call diversion services (Call Divert).

# *B<sub>ps</sub>* **A** *Ger* **A** PASSWORD **A** *Geri*

## **Foreign calls**

Barring of Outgoing International Calls (BOIC)- this restricts all outgoing overseas calls.

## **Only Local/Home**

Barring of Outgoing Calls except those directed to the HPLMN Country (BOIC-exHC) - this allows only overseas calls outgoing Home PLMN and restricts other outgoing overseas calls.

## **Bar incoming**

Barring of All Incoming Calls(BAIC) - this restricts all received calls.

## **Incoming abroad**

Barring of Incoming Calls when Roaming Outside the Home PLMN Country (BIC-Roam) - this restricts all received calls when receiving roaming service from other countries' dealers apart from Home PLMN.

## **Outgoing calls**

92 barred the control of the control of the control of the control of the control of the control of the control of the control of the control of the control of the control of the control of the control of the control of th Barring of All Outgoing Calls (BAOC) - this restricts all outgoing calls. The call list which barring should be set is displayed. Select one among the call lists. If you press the [OK] key, you can set the following. On: this sets barring for applicable calls. Off: this sets cancellation of barring for applicable calls. Status: this indicates the current status of applicable calls whether you are barred

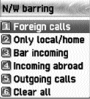

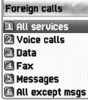

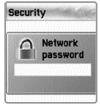

# **NET SERVICES**

## **Clear all**

This sets the cancellation of barring through [1-5] menu. To use this, network password has to be input.

# **Fixed dialing**

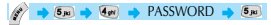

## Fixed dial

Fixed Dialing Numbers (FDN) is a function that only particular numbers are available in the telephone list saved in the SIM. When setting or canceling this function the inputting of the PIN2 password will be required.

## Fixed dial list

This displays the saved numbers of FDN.

# **CUG setting**

 $\rightarrow$   $\rightarrow$   $\rightarrow$  PASSWORD  $\rightarrow$   $\rightarrow$   $\rightarrow$ 

## List CUGs

This displays the CUG name list inputted by you.<br>After selecting CUG name, press the key, then the following functions are available.

**Add**: this adds a new CUG name inputted by you at the end of the CUG name list. **Edit**: this edits the CUG name and index. **Delete:** this deletes the CUG name and index. **Clear all**: this deletes registered the CUG name and index.

# Select

- 1. This displays the CUG name list inputted by you.
- 2. If you select CUG name, CUG is set with selected contents

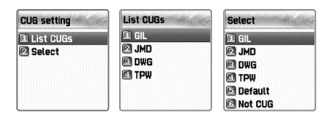

# **ORGANIZER**

You can alarm alert settings, record important events, make memos, use calculations, do unit conversions, use a stop watch, etc with this function.

## **Alarm**

You can set an alarm ringing once on an alert day, or on a daily or weekly basis.

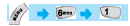

## Add and delete alarm alert

$$
\text{1. Press} \; [\text{--}]{\bullet\hspace{-3.4em}} \; ] \; \text{key} \to [\text{--}]{\bullet\hspace{-3.4em}} \; ] \text{key}.
$$

Olarm list List empty

After setting alarm alert, go one step down by On/Off toggle bar.

The select by pressing On or Off. You can decide with the following scroll bar whether the alarm alert set as above is rung once or in a daily or weekly basis.

Select [Once] for the alarm to ring only once at the set time of the day.

Select [Daily] for the alarm to ring at set time everyday.

If selected [Weekly], alarm rings at a set time on a particular day set by pressing the right navigation key [->].

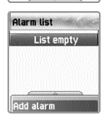

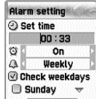

## Select alarm melody,

If pressing [Menu] in Alarm Setting, you will see a popup window. Select [Melody] here to select alarm melody.

Selecting [On MorningCall] will ring the alarm even when the phone is in <Manner Mode>.

# **ORGANIZER**

# **Scheduler**

By setting a brief memo and alarm to the desire date, you can record important events.

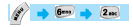

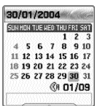

## Add and delete events

After moving the <red square> cursor to the date you wish to put the event, press the [MENU] key. Then select [Add Event].

You simply press  $\left[ \begin{array}{cc} \bullet & 1 \end{array} \right]$  and  $\left[ \begin{array}{cc} \bullet & 1 \end{array} \right]$  to select [Add Event].

Then, you will see the following screens.

– By using the [up/down] navigation key, move up or down. By using the [left/right] navigation key, select option.

Sch

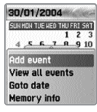

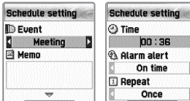

1) Event: you can decide the kind of events.

(option: meeting, call, restaurant, entertainment, birthday, travel, others)

2) Memo: by pressing the [right] [left] navigation key or [Number] key

you can input memos.

3) Time: records event time.

4) Alarm alert: this decides when the alarm alert for the above events recorded.

(option: on time, 1 hour before, 2 hours before, 1 day before, 2 days before, no alerting can be selected)

5) Repeat: this sets the frequency of events.

(Option: once, daily, weekly, monthly, and yearly) eg) Select <yearly> for birthday.

- 6) You can set alarm melody for event by pressing the  $\lceil$   $\frac{1}{2}$  key.
- 7) Once setting is completed, press the [  $\langle \cdot, \cdot \rangle$  ] key to save events.

If a new event is set on a particular date, this is displayed in the calendar. You can see the events registered at the bottom of the calendar with the date. You can see the details of the event by pressing the  $\lceil \langle \cdot, \cdot \rangle \rceil$  key.

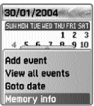

# **ORGANIZER**

If you press the  $\lceil \frac{p}{2} \rceil$  key, the popup menus will be displayed.

- 1. Add Event: this adds new events on the date selected
- 2, 3 Delete and delete all: this deletes an event or all events registered on the selected dates.
- 4. On D-day: this shows the days left until the event.

(2. On D-day: this shows the days left until the event.

3, 4 Delete and delete all: this deletes an event or all events registered on the selected dates.)

5. Memory Info: this displays the number of events registered.

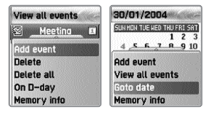

## **View all the events registered in calendar**

[Menu] key - [View All Event]

## **Move to particular dates**

[Menu] key - [ Goto Date]

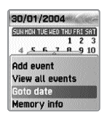

## **Memo**

You can leave a brief memo in your handset.

# $\frac{1}{2}$   $\frac{1}{2}$   $\frac{1}{2}$

If you press the  $[$   $\mathscr{P}]$  key, sub menus as follows are displayed.

1. Add memo: this creates new memos.

2. Delete: this deletes selected memos.

3. Delete all: this deletes all the memos.

After completing writing memos you can press the  $[\leq,\cdot]$  key in order to save the memo.

By pressing the  $\lceil \searrow \rceil$  key in the memo list screen, the contents of the selected memo are displayed.

A maximum of 20 memos can be saved.

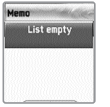

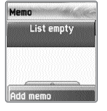

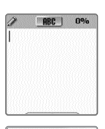

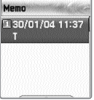

# **ORGANIZER**

# **Calculator**

Adding, subtracting, multiplying, and dividing of decimal numbers are supported.

# $6 - 6$

Select one of 4 arithmetic with the navigation key. By using the  $[OK]$  key, you can gain the results of arithmetic. Use  $[$   $\bullet$   $]$  key to input a decimal point, and the [  $\left| \bullet \right|$  key to change signs.

# **i.e. : 6 X 5 / 2 + 2 =**

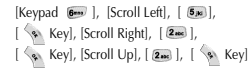

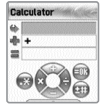

## **Converter**

You can convert units such as length, width, volume, and weight into various units by using the converter.<br>"Longth" includes cm m inch feet vard and mile 'Area' includes so m a so feet so

"Length" includes cm, m, inch, feet, yard, and mile 'Area' includes sq. m, a, sq. feet, sq. yard and acre. 'Volume' includes cu. cm, cu. m, L, cu. inch, cu. feet, cu. Yard, and gallon, and 'Weight' includes g, kg, t, grain, oz, pound.

By using the [Left] or [Right] keys you can select one among length, width, volume, weight.

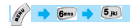

After moving down by using the  $[$   $\circledR]$  key, select a unit to calculate by using the  $\left[ \right]$  **and** or  $|$   $@$   $|$  key. Input value to calculate by using key pad. Use the  $\lceil \sqrt{m_0} \rceil$  key to input a decimal point.

Select the calculation unit by using the  $\lceil 00 \rceil$  or  $\lceil 00 \rceil$  key.

Whenever inputting values or changing units, the converter outputs the results.

In case several units are not calculated, the result of the value becomes 0. Also if the value is over the range of calculation, the result will be indicated "overflow".

# **ORGANIZER**

## **Stop Watch**

# $6 - 6$

You can record events by using the stop watch. The stop watch is operated by the navigation keys. Press 'Start'(right) to record events, press 'Pause'(left) to pause time, and press 'Reset'(down) to delete the time and wait.

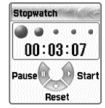

*If your phone has JAVA function, please see P123. Thank you.* 

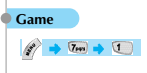

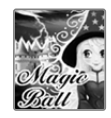

# **MagicBall**

In the mediaeval times, a witch kidnaps the girl friend of the hero. He has to save her soon. So his journey to save her starts fighting with the obstructing characters made by the witch.

By using the blocks thrown by the witch in random, he must remove all the obstructing characters positioned in the game board. The blocks thrown by the witch can be turned 90∞. The obstructing blocks are removed, if the horizontal line is filled with the blocks considering the locations between the obstructing characters. The more obstructing characters are removed, the closer the hero accesses to the witch's castle.

## **Playing Game**

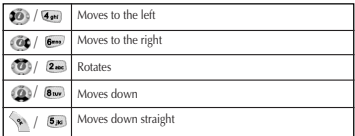

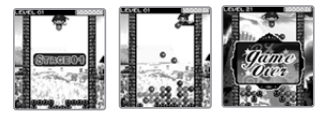

# **FUN & TOOLS FUN & TOOLS**

# **Combat**

A brave knight, the hero of 'Combat' fights against malicious monsters to defend his nation. He can attack the monsters by shooting 3 types of weapons: big rock, cold-volt and fireball. With the fireball, the most powerful weapon, he has limited shooting chances. But it can be recharged for additional shooting when he attacks a pterosaur flying over the battlefield now and then. The game is performed by turns. As the number of stages increases, the hero fights with more intelligent and powerful monsters.

## **Playing Game**

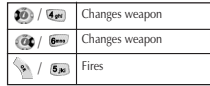

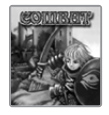

# **Penky**

Penky (the main character) must catch at least a certain number of fishes to pass (or clear) each stage. Ice boards automatically appear at the top of the screen, and sometimes a fish item appears on the boards. There are different types of ice boards: one that is broken after 3 seconds, the one whose surface moves automatically, and the one with sharp icicles. The octopus monster disables Penky for 3 seconds, and the crab monster pushes Penky into different directions. Penky must catch fishes by jumping between the ice boards while avoiding various blocking boards and the monsters.

## **Playing Game**

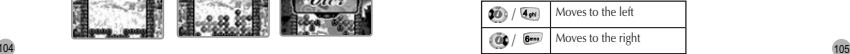

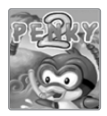

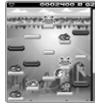

# **FUN & TOOLS**

## **Downloaded**

You can see the list of images and melodies files downloaded through EMS/MMS, mobile<br>service, or PC sync. You can also carry out basic work such as deleting each file,<br>changing file names, and viewing file information, and view image, etc.

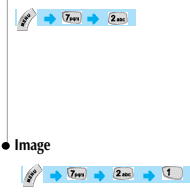

View a list of image files

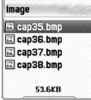

**Downloaded 31 Image** 

**P**I Animation **El Melody** 

Select image file by using navigation key  $[$   $(0) / (0)$ .

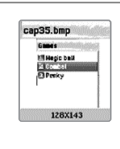

This will display image files downloaded. You can see the selected image file in a small screen at the bottom. Select desired image file by using the [search] key. (we do not support viewing over 256X256 sized images or viewing in a small screen at the bottom.

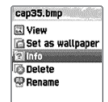

Press the [Menu] key to carry out work regarding image files. When the file menu screen appears, select the desired menu by using the [Search] key and press the  $\int \sqrt[n]{u}$  l key.

View viewing image.

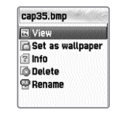

# **FUN & TOOLS**

Set as wallpaper - registers the selected image as a background screen. After pressing the  $\lceil \cdot \cdot \cdot \rangle$  key, please wait until the progress bar is completed.

> cap35.bmp cap35.bmp **同 view** F Set as wallpaper  $\sqrt{2}$  Info Saving success! **Delete E** Rename

Info - View file information - You can see basic file information, the number of horizontal and vertical pixels, and color resolution.

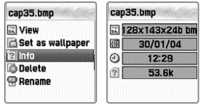

Delete - deletes files

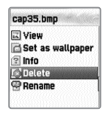

Rename - Changes the name of a selected file. Enter editor screen by pressing the  $[$   $\leq$   $]$  key. After inputting the name you desire to change press [  $\langle \cdot, \cdot \rangle$  ] to save it.

You can exit from the file menu screen by pressing the  $[\langle \cdot, \cdot \rangle]$  key or the  $[\sqrt{g}$ ] key.

# $7<sub>PP</sub>$   $2<sub>ABC</sub>$   $2<sub>ABC</sub>$   $2<sub>ABC</sub>$

This shows the list of animation files downloaded (applies to animation with wbmp format. You can see animation gif files at the Image menu.). You can see the selected animation file in a small screen at the bottom. You also can select desired animation files by using the navigation key (we do not support viewing over 256X256 sized images or viewing in a small screen at the bottom). Press  $\lceil$   $\mathscr{B}\rceil$  key in order to carry out works regarding animation files. When the file menu screen appears, select desired menu by using the navigation key and press the  $[$   $\langle \cdot, \cdot \rangle$  key.

View - You can view the selected animation. Info - You can view the file information of the selected file. You can see basic file information, the number of horizontal and vertical pixels, and color resolution.

Delete - Deletes a selected file.

Rename - Changes a file names. Press the [  $\sqrt{ }$  ] key to go into the Editor screen. Enter a new file name, and press the  $\lceil \cdot \cdot \cdot \rceil$  key to save.

To exit from the file menu screen, press  $\lceil \sqrt{s} \rceil$  or  $\lceil \sqrt{s} \rceil$ .

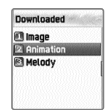

# **FUN & TOOLS FUN & TOOLS**

# **Animation by Alexandrian Contract Contract Contract Contract Contract Contract Contract Contract Contract Contract Contract Contract Contract Contract Contract Contract Contract Contract Contract Contract Contract Contr**

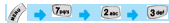

This shows the list of melody files downloaded. You can see the size of selected melody files at the bottom. You can select desired melody files by using the

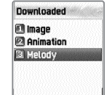

 $\circ$   $\circ$  key. Press the  $[\&$  ] key to carry out the work regarding animation files. When the file menu screen appears, select desired menu by using the  $\begin{bmatrix} 1 & 0 \\ 0 & 0 \end{bmatrix}$  key and press the  $\begin{bmatrix} 1 & 0 \\ 0 & 1 \end{bmatrix}$  key

Play - plays melody

Set as ring tone - Registers bell tones. Press the [  $\%$  ] key and wait for the progress bar to finish. Info - You can see the basic file information and audio type

(i.e. midi, imelody, etc).

Delete - deletes the selected file

Rename - changes name of the selected file. Enter the editor screen by pressing the  $\left[\begin{array}{c} \infty \\ \infty \end{array}\right]$  key. After inputting the name you desire to change, press the  $\left[\begin{array}{c} \sqrt{N} \\ \end{array}\right]$  key to save it.

You can escape from the file menu screen by pressing the  $[$ or  $\lceil$   $\sqrt{2}$   $\rceil$  key .

# **FUN & TOOLS**

## **Voice record**

You can record your voice by using this function. This function consists of two functions; one is to record you' voice and the other is to replay the recording.

You can enter Voice recorder by using [MENU/Record] in View voice list

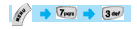

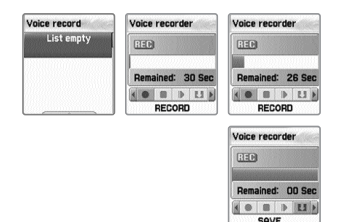

Voice record provides basically [RECORD], [STOP], [PLAY], and [SAVE] functions.

# **FUN & TOOLS**

Press the [RECORD] key to record your voice, and save the recording by pressing the [SAVE] key. During recording, you can stop the recording by pressing [STOP] key and save the recording by pressing the [SAVE] key. Then a text editor window in which you can input the title of the recording will appear. The inputted title is displayed in the Voice memo list.

Once creating the list of recording, select the applicable list which you desire to replay by pressing the [ see ] key. After entering Voice play, press the [PLAY] key to replay. If wanting to stop replay, press the [STOP] key.

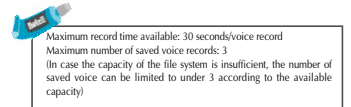

# **FUN & TOOLS**

## **Wap**

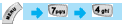

You can surf the internet using the WAP browser. This means that you can be connected to the Internet anywhere, any time. For detailed information, ask your local dealer.

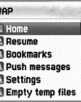

 $-2000000$ 

## **Home**

Press  $[$   $\Box$   $]$ 

## **Resume**

This re-connects to web sites recently visited.

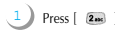

# **FUN & TOOLS**

## **Bookmarks**

You can store Internet addresses which have WAP browsers.

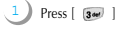

# **Push messages**

Your phone can receive °ÆPush message°Ø from your service provider.

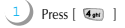

## $\bullet$  Settings

You can set functions such as connection setting, security certificate, Cache mode, and Push security.

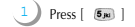

## Connection settings

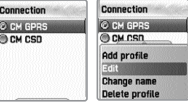

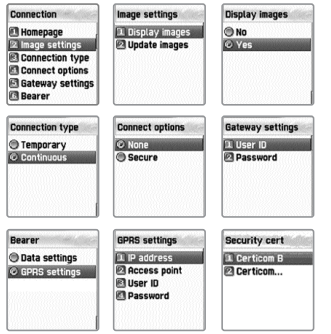

- A. Home pages: This is the address of homepages.
- B. Image settings: You can select image display options.
- C. Connection type/options: You can select temporary/continuous connection or secure/non-secure connection, etc.

# **FUN&TOOLS**

D. Cateway settings : This is the ID and password of the gateway.<br>
E. Bearer: You can select bearer type (Data/GPRS).<br>
F. Data Option IP address: Gateway IP addresss<br>
Dial : Dial number<br>
Dial : Dial number<br>
Dial : Dial num Data Call type: ISDN/ analogue Data Call speed: 2400/4800/9600/14400 bps User's ID Password Timeout : 30/60/90/120 msec<br>G. GPRS settings Settings IP address of gateway<br>Access point : Access point number<br>User's ID Password

## Security

This displays the list of security certificates.

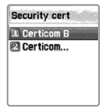

## Cache mode

You can select one of the two options. ("Always check" and "Never check")

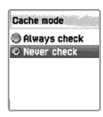

## Push security

-Applies to all -Applies to only certified -Do not apply

# **Empty Temp File**

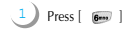

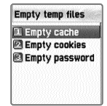

-Empty Cache -Empty Cookies -Empty Passwords

# **FUN&TOOLS**

## **Version info**

This function displays the software version of the WAP browser.

## **On-line menu**

If you press the MENU key when browsing, you will be able to use the browser menu.

Stop: Stops downloading the current page. Go back: Moves to the previous page of the page in the history list. Bookmarks: Displays bookmark list. Add bookmarks: Creates current pages into a new bookmark. Enter address: Enter URL for browsing. Home: Returns to the beginning of current page. Top: this goes to the top of the current page.

## **Camera**

You can take and save photos any time anywhere by using the camera function. The saved photos can be checked by using the Album menu. A change of name is also available.

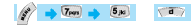

## **Snapshot**

You can take photos by selecting this menu. You can carry out the function by pressing "1" in the Camera menu or selecting "Snapshot".

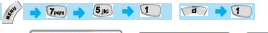

Camera **31 Snapshot El Sticker shot El Album B** Settings

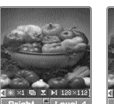

## **A. Function**

i) Select Snapshot to run preview mode.

ii) Take photos by using "OK" or "Side camera" key.

iii) After taking photos press the "OK" key to continue to the stage of save photos. After inputting the name of photos, press the "OK" key to save photos.

After taking photos, if pressing "MENU" key, this carries out preview mode without saving photos

iv) In the preview mode press the "Volume Up/Down" key or "Camera" key to convert preview screen from main LCD to sub LCD or the other way round.

v) In the preview mode by using the "navigation" key various setting values can be modified.

Select objects by using the "left-right navigation" key

Modify the value of the selected objects by using the "up-down navigation" key.

The name of the selected objects is displayed at the bottom left corner and its setting value at the bottom right corner.

vi) When running snapshot functions while the flip of the mobile is closed You can take photos in the preview mode by using the "side camera" key, adjust brightness by using "Volume Up" key, and end snapshot function by using the "Volume Down" key.

120 pressing the "Volume Down" key will finish the snapshot function. **Example 2018** 2018 After taking photos, by pressing the "side camera" save photos, or carries out the preview mode without saving by pressing the "Volume Up". Also

# **FUN&TOOLS**

# **Stickershot**

You can take sticker photos by using this function. You can run this function by pressing either "2" in the Camera menu or selecting "Sticker shot".

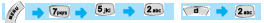

## **Function** This is the same as Snapshot.

# **Album**

You can manage photos taken by selecting this menu. You can run this function by either pressing "3" in Camera menu or selecting "Album".

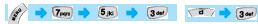

- A. Album consists of list mode and zoom mode. You can change mode by pressing the " SA " key.
- B. You can select photos by using the "navigation" key.
- C. You can carry out the following functions for the selected photos by using "menu" .
- i) Set as wallpaper: this sets the selected photos as the background screen for main LCD or sub LCD when you are idle.
- ii) Information: this displays the detailed information on selected photos.
- iii) Rename: this changes the name of selected photos.
- iv) Link/Unlink phonebook: this links/unlinks the selected photos to phonebook. When photos are linked to Phone book and receive calls,

matching photos of the telephone number will be displayed.

- v) Delete: this deletes selected photos.
- vi) Delete all: This deleted all saved photos.

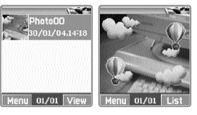

## **Setting**

You can set the environment related to the Camera by selecting this menu. This function can be carried out by pressing the "4" key in Camera menu or selecting "Settings".

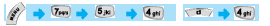

A. You can modify various setting values related to the camera by using the "Navigation" key .

Select objective by using the "left-right navigation" key

Modify the setting values of selected objects by using the "updown navigation" key .

The setting value of currently selected objective is displayed at the bottom of the screen.

B. Save and end the current setting values by pressing the "OK" key. Pressing the "END" key finishes without saving the changed setting values.

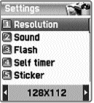

## **Memory info**

This displays the consumption and capacity of memory.

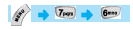

In order to select memory info press [MENU] - [4] - [6] keys in order and press [OK] key.

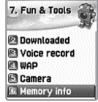

# **FUN & TOOLS**

*This menu is for enbeded JAVA in the phone. JAVA may vary form country to country.* 

## **Downloaded**

You can see the list of images and melodies files downloaded through EMS/MMS, mobile<br>service, or PC sync. You can also carry out basic work such as deleting each file,<br>changing file names, and viewing file information, and view image, etc.

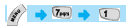

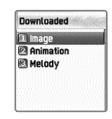

# **c** Image

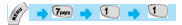

View a list of image files

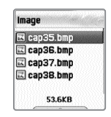

Select image file by using navigation key  $\lceil$  (0)  $\rceil$  (0)  $\lceil$ .

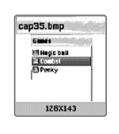

This will display image files downloaded. You can see the selected image file in a small screen at the bottom. Select desired image file by using the [search] key. (we do not support viewing over 256X256 sized images or viewing in a small screen at the bottom.

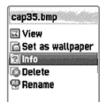

Press the [Menu] key to carry out work regarding image files. When the file menu screen appears, select the desired menu by using the [Search] key and press the  $[\langle \cdot \rangle]$  key.

View viewing image.

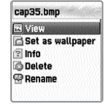

# **FUN & TOOLS**

Set as wallpaper - registers the selected image as a background screen. After pressing the [  $\Diamond$  ] key, please wait until the progress har is completed.

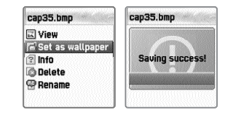

Info - View file information - You can see basic file information, the number of horizontal and vertical pixels, and color resolution.

> cap35.bmp can35 hmn  $n_{\text{beam}}$  $120\times142\times24h$ Set as wallpaper 画  $20/01/04$ **Painte**  $\overline{\omega}$  $12:29$ **Delete**  $\frac{1}{2}$ 53 BK **O** Rename

Delete - deletes files

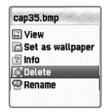

Rename - Changes the name of a selected file. Enter editor screen by pressing the  $[ \langle \cdot, \cdot \rangle]$  key. After inputting the name you desire to change press [  $\langle \cdot \rangle$  ] to save it.

You can exit from the file menu screen by pressing the  $[\langle \cdot \rangle]$  key or the  $[\Box \hspace{0.2cm} g]$  key.

## **Animation**

# $\rightarrow$  7m  $\rightarrow$  0  $\rightarrow$  2m

This shows the list of animation files downloaded (applies to animation with wbmp format. You can see animation gif files at the Image menu.). You can see the selected animation file in a small screen at the bottom. You also can select desired animation files by using the navigation key (we do not support viewing over 256X256 sized images or viewing in a small screen at the bottom). Press  $\left| \right\rangle$  / key in order to carry out works regarding animation files. When the file menu screen appears, select desired menu by using the navigation key and press the  $[$   $\langle \cdot, \cdot \rangle$  key.

View - You can view the selected animation. Info - You can view the file information of the selected file. You can see basic file information, the number of horizontal and vertical pixels, and color resolution.

**Downloaded** *<u>al</u>* Image 22 Animation **El Melody** 

Delete - Deletes a selected file.

Rename - Changes a file names. Press the  $\lceil \sqrt{s} \rceil$  key to go into the Editor screen. Enter a new file name, and press the  $\lceil \cdot \cdot \cdot \rceil$  key to save.

To exit from the file menu screen, press  $[ \diamondsuit \diamond$  ] or  $[ \nearrow \diamondsuit ]$ .

## **Melody**

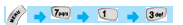

This shows the list of melody files downloaded. You can see the size of selected melody files at the bottom. You can select desired melody files by using the  $\begin{bmatrix} 0 \\ 0 \end{bmatrix}$  key.

**Downloaded ST Ingno 2** Animation 3 Melody

Press the  $\int$   $\mathscr{E}$  l key to carry out the work regarding animation files. When the file menu screen appears, select desired menu by using the  $\begin{bmatrix} 1 & 0 \\ 0 & 1 \end{bmatrix}$  key and press the  $\begin{bmatrix} 1 & 0 \\ 0 & 1 \end{bmatrix}$  key

Play - plays melody Set as ring tone - Registers bell tones. Press the [  $\Diamond$  ] key and wait for the progress bar to finish. Info - You can see the basic file information and audio type (i.e. midi, imelody, etc). Delete - deletes the selected file

Rename - changes name of the selected file. Enter the editor screen by pressing the  $\lceil \cdot \rangle$  key. After inputting the name you desire to change, press the  $\left[ \begin{array}{c} \searrow \\ \searrow \end{array} \right]$  key to save it.

You can escape from the file menu screen by pressing the  $[$ or  $\left[\begin{array}{c} \end{array}\right]$  key.

# **FUN & TOOLS**

## **Voice record**

You can record your voice by using this function.

This function consists of two functions; one is to record you' voice and the other is to replay the recording.

You can enter Voice recorder by using [MENU/Record] in View voice list

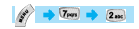

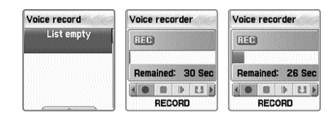

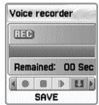

Voice record provides basically [RECORD], [STOP], [PLAY], and [SAVE] functions.

# **FUN & TOOLS**

Press the [RECORD] key to record your voice, and save the recording by pressing the [SAVE] key. During recording, you can stop the recording by pressing [STOP] key and save the recording by pressing the [SAVE] key. Then a text editor window in which you can input the title of the recording will appear. The inputted title is displayed in the Voice memo list.

Once creating the list of recording, select the applicable list which you desire to replay by pressing the [  $\ll$  ] key. After entering Voice play, press the [PLAY] key to replay. If wanting to stop replay, press the [STOP] key.

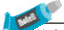

Maximum record time available: 30 seconds/voice record Maximum number of saved voice records: 3 (In case the capacity of the file system is insufficient, the number of saved voice can be limited to under 3 according to the available capacity)

# **FUN & TOOLS**

## **Wap**

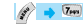

## $\boxed{7}$ awa $\boxed{3}$ dan)

Proce  $\lceil \sqrt{1} \rceil$  |

You can surf the internet using the WAP browser. This means that you can be connected to the Internet anywhere, any time. For detailed information, ask your local dealer.

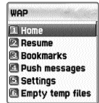

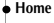

## **Resume**

This re-connects to web sites recently visited.

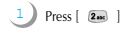

# **FUN & TOOLS**

## **Bookmarks**

You can store Internet addresses which have WAP browsers.

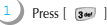

# **Push messages**

Your phone can receive °ÆPush message°Ø from your service provider.

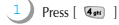

## **Settings**

You can set functions such as connection setting, security certificate, Cache mode, and Push security.

 $Press [ 5<sub>3</sub> ]$ 

## Connection settings

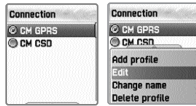

# **FUN&TOOLS**

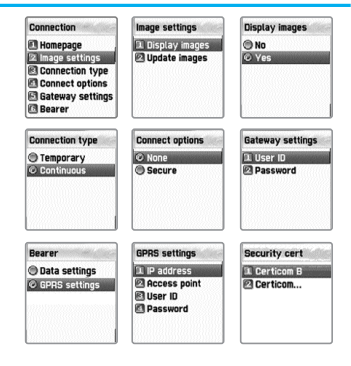

A. Home pages: This is the address of homepages.

B. Image settings: You can select image display options.

C. Connection type/options: You can select temporary/continuous connection or secure/non-secure connection, etc.

D. Gateway settings : This is the ID and password of the gateway.<br>
E. Bearer: You can select bearer type (Data/GPRS).<br>
F. Data Option IP address: Gateway IP address<br>
Dial : Dial number<br>
Dial : Dial iP and iP and iP and iP Data Call speed: 2400/4800/9600/14400 bps Password Timeout : 30/60/90/120 msec<br>G. GPRS settings Ip address : IP address of gateway<br>Access point : Access point number<br>User's ID Password

## Security

This displays the list of security certificates.

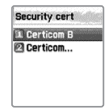

## Cache mode

You can select one of the two options. ("Always check" and "Never check")

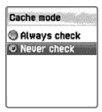

# **FUN&TOOLS**

## Push security

-Applies to all -Applies to only certified -Do not apply

# **Empty Temp File**

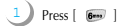

-Empty Cache -Empty Cookies -Empty Passwords

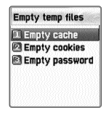

# **Version info**

This function displays the software version of the WAP browser.

## **On-line menu**

If you press the MENU key when browsing, you will be able to use the browser menu.

Stop: Stops downloading the current page. Go back: Moves to the previous page of the page in the history list. Bookmarks: Displays bookmark list. Add bookmarks: Creates current pages into a new bookmark. Enter address: Enter URL for browsing. Home: Returns to the beginning of current page. Top: this goes to the top of the current page.

# **FUN & TOOLS**

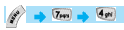

## **Rabbit escape**

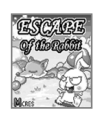

## **How to play**

Each stage is cleared if a rabbit collects all the keys by escaping a fox or letting enemies disabled to move via shooting its own excrement. Mini-map on screen displays the location of the player, enemies, preys, and keys.

The rabbit use its own excrement as weapon, which is used to obstacle the route of fox and disable him to move. When a player starts game initially, 3 chances are provided for shooting weapon. As the rabbit eats more carrots, the number of shooting chances increases and health gets stronger also. If the rabbit is caught by the fox or died for hunger, the player shall see game-over screen.

## **Controls**

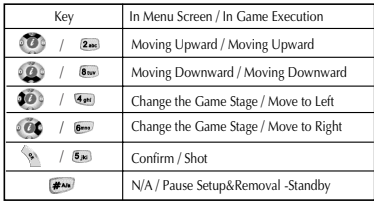

# **FUN & TOOLS**

# *JAVA Viewing lava Application list*

1. Menu -> [7] Fun & Tools -> [5] Java

2.You can view the java application list stored inside your cell phone by pressing the [1] MIDIet list.

## **Running java application**

1. Menu -> [7] Fun & Tools -> press the [5] Java key

=> same as the above

2. [1] View the list of saved applications by pressing the MIDIet list key.

3. Choose application by using the navigation key.

4. Select  $\lceil$   $\mathscr{F}\rceil$ . You will see a pop up menu same as the following. **Run:** Runs selected application.

**Info:** Deletes selected application from memory.

**Delete:** Shows information of selected application.

=> Press Run to start game.

## **Deleting java application**

1. Menu -> [7] Fun & Tools -> press [5]

=> same as above

2. [1] Press the MIDlet list key to view the list of saved applications.

3. Use the navigation key to select the application to delete.

4. Select  $\left[\right]\left[\right]$ . You will see a popup menu same as the following. **Run:** Runs selected application.

**Info:** Deletes selected application from memory.

**Delete:** Shows information of the selected application.

=>If you press Delete, a confirmation screen will appear. Select Yes to delete.

# **Viewing information of the java applications**

1. Menu -> [7] Fun & Tools -> press [5]

=> same as above

- 2. [1] Press the MIDIet list to view the list of saved applications.
- 3. Use the navigation key to select the application to see information on

4. Press  $\lceil$   $\mathscr{B}\rceil$ . A pop up menu will show up.

**Run:** Runs selected application.

**Info:** Deletes selected application from memory.

**Delete:** Shows information of the selected application.

=> Press Info to confirm information of MIDIet.

5. You can delete the MIDIet or come back to the MIDIet list screen

by pressing the  $[\,\,\gg]$  key.

# **FUN & TOOLS**

# **Downloading java application**

1. Use the WAP browser to select the MIDlet to download, and press the  $\sqrt{\ }$   $\kappa$   $\sqrt{\ }$  kev.

2.The information of the selected MIDIet will show up on the screen.

Press  $\lceil$   $\mathscr{D}$  to view the popup menu.

**Download:** Downloads the selected MIDIet.

**Cancel:** Cancels download.

3. Select [Download]

After the progressive bar progresses to the end, you will see a message,

'install complete.'

4. You can check the downloaded MIDIet in the Java option.

# **Java Network Settings**

You may select the wireless information system method for the JAVA application. This is identical to the [setting] in the WAP option. 1. Menu -> [7] Fun & Tools -> press [5]  $=$  Same as above. 2. Select connection. The setting screen for WAP will appear.

\* Refer to WAP settings for further information.

## **Camera**

You can take and save photos any time anywhere by using the camera function. The saved photos can be checked by using the Album menu. A change of name is also available.

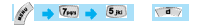

## **Snapshot**

You can take photos by selecting this menu. You can carry out the function by pressing "1" in the Camera menu or selecting "Snapshot".

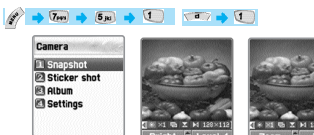

## **A. Function**

i) Select Snapshot to run preview mode.

ii) Take photos by using "OK" or "Side camera" key.

iii) After taking photos press the "OK" key to continue to the stage of save photos. After inputting the name of photos, press the "OK" key to save photos.

# **FUN&TOOLS**

After taking photos, if pressing "MENU" key, this carries out preview mode without saving photos

iv) In the preview mode press the "Volume Up/Down" key or "Camera" key to convert preview screen from main LCD to sub LCD or the other way round.

v) In the preview mode by using the "navigation" key various setting values can be modified.

Select objects by using the "left-right navigation" key

Modify the value of the selected objects by using the "up-down navigation" key.

The name of the selected objects is displayed at the bottom left corner and its setting value at the bottom right corner.

vi) When running snapshot functions while the flip of the mobile is closed You can take photos in the preview mode by using the "side camera" key, adjust brightness by using "Volume Up" key, and end snapshot function by using the "Volume Down" key.

After taking photos, by pressing the "side camera" save photos, or carries out the preview mode without saving by pressing the "Volume Up". Also pressing the "Volume Down" key will finish the snapshot function.

# **Stickershot**

You can take sticker photos by using this function. You can run this function by pressing either "2" in the Camera menu or selecting "Sticker shot".

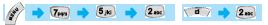

**Function** This is the same as Snapshot.

## **Album**

You can manage photos taken by selecting this menu. You can run this function by either pressing "3" in Camera menu or selecting "Album".

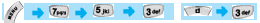

- A. Album consists of list mode and zoom mode. You can change mode by pressing the "  $\sqrt{ }$  " key.
- B. You can select photos by using the "navigation" key.
- C. You can carry out the following functions for the selected photos by using "menu" .
- i) Set as wallpaper: this sets the selected photos as the background screen for main LCD or sub LCD when you are idle.
- ii) Information: this displays the detailed information on selected photos.
- iii) Rename: this changes the name of selected photos.
- iv) Link/Unlink phonebook: this links/unlinks the selected photos to phonebook. When photos are linked to Phone book and receive calls, matching photos of the telephone number will be
	- displayed.
- v) Delete: this deletes selected photos.
- vi) Delete all: This deleted all saved photos.

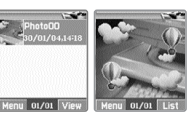

# **FUN&TOOLS**

# **Setting**

You can set the environment related to the Camera by selecting this menu. This function can be carried out by pressing the "4" key in Camera menu or selecting "Settings".

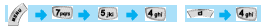

A. You can modify various setting values related to the camera by using the "Navigation" key .

Select objective by using the "left-right navigation" key Modify the setting values of selected objects by using the "updown navigation" key .

The setting value of currently selected objective is displayed at the bottom of the screen.

B. Save and end the current setting values by pressing the "OK" key. Pressing the "END" key finishes without saving the changed setting values.

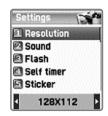
## **FUN&TOOLS**

## **Memory info**

This displays the consumption and capacity of memory.

# $\sqrt{7}$

In order to select memory info press [MENU] - [4] - [6] keys in order and press [OK] key.

# **STK**

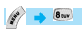

STK is a service provided by service dealers while using the GSM net.

For more information, please contact the service dealers you are registered to.

The Phonebook menu allows you to save a list of your private phone numbers. You may add or delete phone numbers. In addition, you may select to save date either in the SIM card or the phone memory. A maximum of 1,000 telep

Press [down] from the IDLE screen to enter the Phonebook.

#### **Group search**

Allows you to perform search by group.

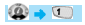

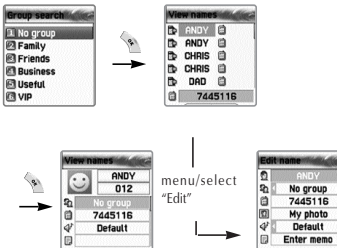

## **PHONEBOOK PHONEBOOK**

#### **Name Search**

Select the [Name Search] and enter the name to search in the edit bar. The cursor will then move to the name list most similar to the entered name. If no name is entered, the list arranged by name will be displayed.

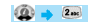

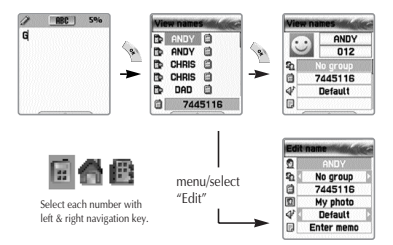

If the list is too long, it is automatically scrolled. Use the Navigation key to move up/down, and press the SEND key from the list to call the selected phone number. You can save three different phone numbers (mobile, home, office) per person, and the icons listed on the right of the names can be moved by using the  $\sqrt{60}$  /  $\sqrt{60}$  I key. You can also connect calls by using the Send key.

The number displayed at the bottom indicates the number listed or icons the cursor is pointing at. This one is also automatically scrolled if its length is very long.

## **PHONEBOOK**

Menus appearing in Phonebook when pressing Menu key- in case you do not select icons

-Search (search a number in the list)

-Edit

-Delete (delete all numbers of the person)

Menus appearing in Phonebook when pressing Menu key after selecting icons -Delete (delete the number)

-Add to Speed (store the number to the Speed Dial)

-Send Message (Menu to send SMS / EMS)

If you press the OK key, you can see saved contents in one screen. If wanting to edit, select Edit by using the Menu key.

#### **Photo search**

If you enter Photo search, the list of photos connected to the list of the Phone book will appear. Then you can make a call by pressing the Send key.

 $60 - 3$ 

#### **Add New Name**

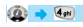

Firstly you choose whether you would like to save numbers on the SIM or handset. Once you choose the place to save numbers, you can register numbers in Edit mode.

When inputting name /memos, you can enter Edit by pressing any key. After inputting, press the key to return to the Edit screen. When wanting to add photos, move the cursor to photo insert space and select desired menu by pressing the Menu key.

## **PHONEBOOK**

When deleting photos the same procedure applies. You can select Group or melody by using the Left/ Right key. Once you input the desired contents, press Ok to save it. You can save a number in the SIM and three numbers in Phone memory per person.

#### **Speed Dial List**

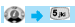

This function supports the creation of a 98 (02~99) Speed dial list. If you move the cursor, the name and number of the list will be automatically scrolled. Pressing number (02~99) for a moment in the IDLE screen, will connect calls registered in the Speed dial list.

If wanting to register desired numbers in the Speed dial list, press Menu key in Phone book list and select Add to speed. At this time ensure that you press Menu after selecting icons with the Left/Right key in the Phonebook list. Once entering the Speed dial list, move the cursor to the desired number and press the sex key.

## **PHONEBOOK**

#### **Settings**

 $(0)$   $\rightarrow$   $6$ 

## **Save nos.to (Select saving place)**

# $\circledcirc$  +  $\circledcirc$  +  $\circlearrowright$

The phone numbers are stored in the place set in this menu. You can select SIM card/Phone memory/Choice. The 'Choice' lets you choose either SIM card or Phone memory every time you add a new number.

## **Used space**

## $6m + 6m$   $2m$

This shows you the storage capacity of the phonebook currently being used. You can save up to 500 800 telephone numbers in the phonebook.

## **PHONEBOOK**

## **Group ring tones**

### $60 + 6$

You can assign different melodies by group.

# **Delete all**

## $\circledcirc$   $\rightarrow$   $\circledcirc$   $\rightarrow$   $\circledcirc$

When you activate the 'Delete all' function, the phone will request you to enter the lock code. If the lock code is correct, a screen will appear for you to choose from: 1) delete SIM, 2) delete phone. If you select the desired item, the entire list stored in the item will be erased.

#### **MY MENU**

You can collect and edit your favorite menus. Register desired menus by pressing [Menu] key

#### **Register My Men**

1) Go to desired menu.

- 2) Press the  $\int$   $\frac{1}{2}$  key.
- 3) When the 'Add to My menu?' window pops up, register it by pressing the  $\int$   $\int$  key.
- 4) When not wanting to register cancel by pressing the  $\lceil$  or  $[$   $]$   $\omega$   $]$  key.

#### **Use registered menu**

- 1) Press the  $[$   $\bullet$   $\bullet$   $]$  key from the idle screen.
- 2) Select the desired menu among the registered menus.

#### **MY MENU**

#### **Delete registered menus**

- 1) Press the  $[$   $\bullet$   $]$  key from the idle screen to run My menu.
- 2) Press the  $\lceil$   $\mathscr{R}$   $\rceil$  key in the menu to be deleted.
- 3) Delete it by pressing the  $\lceil \cdot \cdot \cdot \rceil$  key. If you do not wish to delete it, cancel it by pressing the  $\int$   $\sqrt{2}$  l or  $\int$   $\left($   $\rightarrow$  l key.

#### **Notes**

- 1) You can register up to 5 My Menus.
- 2) Any menus requiring the input of a PIN cannot be registered.
- 3) You cannot register the STK menu.
- 4) Some menus can be registered or run depending on the insert of the SIM card.
- 5) You cannot register menus that are sub-menus below three levels or more.

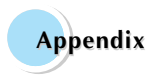

**For Your Safety and Proper Maintenance**

**Troubleshooting**

**Using the batteries**

**Safety information**

**Operating environment**

**Electronic devices**

**Emergency calls**

## **FOR YOUR SAFETY AND PROPER MAINTENANCE**

The following list shows how to maintain your mobile phone as well as precautions.

- Keep your cell phone and its accessories out of the reach of children.
- Keep your mobile phone in dry condition and use it in normal temperature. Temperatures higher than 55<sup>o</sup>C (131<sup>o</sup>F) or lower than -20 $^{\circ}$ C(-4 $^{\circ}$ F) may damage your phone.
- Do not use or store your phone in dusty, dirty areas.
- Do not attempt to disassemble your phone.
- Do not drop or cause severe impact to the phone.
- Do not use chemical products, cleaning solvents or detergents to clean your phone.
- If your phone does not work properly, contact your dealer immediately.
- Use only authorized batteries, battery chargers and accessories. Any malfunction or damage caused by the use of unauthorized batteries, battery chargers and accessories will void the limited \ product warranty.
- Ensure that the grounding points of the battery and battery charger are not in direct contact with conductive objects.

## **TROUBLESHOOTING**

If you experience problems while using your mobile phone, please refer to the following checklist. If the problem persists, contact your dealer or nearest service center.

#### **When the <Insert SIM Card> message appears:**

Make sure the SIM card is correctly installed. Check to see if the SIM card is working properly. If it does not work, try cleaning the contact point of the card. If it is out of order, take it to the nearest service center.

#### **When the <Handset locked enter password> message appears:**

Enter the lock code. If you cannot remember the lock code, contact the nearest service center.

#### **When the <Enter PIN1> message appears:**

Enter the PIN1. If you cannot remember it, contact the nearest service center. You can still receive calls even if your phone becomes locked as a result of entering incorrect PIN1 three times in a row.

#### **hen the "No service" or "Network failure" message appears:**

Check the SSI (Signal Strength Indicator) state. If you cannot make a connection in underground areas or in buildings where signal strength may be low, try moving to another place. If you still cannot make a connection, contact the nearest service center.

## **TROUBLESHOOTING**

## **When call quality is poor:**

End the phone call and try again.

#### **When the other party cannot hear you speaking:**

Your phone may be set to MUTE. Disable the MUTE function by converting to the UNMUTE mode.

#### **When battery lifetime becomes shorter than usual:**

This may happen when you are in an area with low signal strength. Turn off your mobile phone when it is not in use. Change the battery when the battery lifetime ends.

#### **When your phone does not turn on:**

Make sure your battery is charged. Check to see if your phone works while recharging the battery.

#### **When you are unable to send a message:**

Either you have not been registered to receive the SMS service, or you may be out of the service range of your network service provider.

#### **When you are unable to make a call:**

Your phone may be set to <fixed dial.> Cancel the <fixed dial>function.

#### **TROUBLESHOOTING**

#### **When you are unable to charge the battery:**

This may be the result of one of the following three cases.

- 1. Your charger may be out of order. Contact your nearest dealer.
- 2. You may be attempting to use the phone in overly hot/cold temperature. Try changing the charging environment.
- 3. Your battery may have not been connected to the charger properly. Check the connector.

#### **When you are unable to input data into the Phonebook:**

Your Phonebook memory may be full. Try deleting some entries from your Phonebook.

#### **When you are unable to select a certain function:**

You may not have been subscribed for that function, or your network service provider may be in an area where such service cannot be provided. Contact your local service provider.

## **BATTERY USE**

The unit uses Li-on batteries. There are two types of batteries as<br>follows. Please refer to the nearest dealer shop.<br>- Standard batteries

- 
- Slim batteries

- 
- 
- 
- 
- 
- **Precautions and tips when using the battery**<br> **Precautions and day whenter sure the statery** on the US conduce a damaged battery or charger.<br>
US on the lattery only for intended purposes.<br>
If you use the phone near its b

#### **SAFETY INFORMATION**

#### **Road Safety**

Remember that safety always comes first when you drive. Do not use your mobile phone while driving a vehicle. If unavoidable to use the phone, park the vehicle before making a call. Always secure the phone in its holder. Do not place the phone where it may break loose in case of collision or sudden stop.

#### **OPERATING ENVIRONMENT**

Abide by local regulations and turn off your phone where usage is forbidden. When connecting your phone to another device or accessory, refer to the user's manual for safety instructions. As with other wireless transmission equipment, users are advised to use mobile phones in the proper position. (Keep the phone to your ear with the antenna pointing over your shoulder).

## **MALFUNCTION OF NEARBY ELECTRONIC DEVICES**

Most electronic equipments are shielded from radio frequency (RF) signals. However, certain electronic equipment may be adversely affected by RF signals from your mobile phone. Operation of such radio signal transmitting equipment may interfere with medical devices. If you have any questions in this regard, consult a doctor or the manufacturers of such medical devices. Other electronic equipment may be subject to RF signal interference. Always turn your mobile phone off at gas stations, chemical factories and other areas with a potentially explosive atmosphere, and obey all posted signs and regulations in the area. Do not carry explosive products together with your mobile phone. Turn off the phone when boarding an aircraft. Using the phone in an aircraft without express permission is against the law, and such action may cause interference with aircraft systems and confusion on the cellular phone network. Anyone that does not abide by this regulation may be punished by law and is subject to denial of cellular services in the future.

## **EMERGENCY CALLS**

#### **Important!**

162

Since this mobile phone, like any other wireless phones, operates by utilizing radio signals, wireless/wired networks and user defined functions, we cannot guarantee successful call connection in all conditions. Therefore, you should never rely solely upon a mobile phone in emergency situations (e.g. medical emergencies).

In order to make communication by phone possible, you must turn on your phone and be within an appropriate signal range. Emergency calls may not be possible in every wireless phone network or when certain network services and/or phone features are in use.

To make an emergency call: If your phone is not turned on, switch it on. Check the signal strength and whether you are within the service range. As indicated above, emergency calls may not be possible in every wireless phone network or when certain network services and/or phone features are in use. For further information, contact your local service provider.